## **VA REMOTE ACCESS (updated 12/20/16)**

#### **(PROBLEMS: CALL PIV NATL HELP DESK @ 855-673-4357, choose Option 6 and then Option 2)**

- 1. *REQUEST VA REMOTE ACCESS (YOU MUST BE AT THE DALLAS VA TO REQUEST)*: Go to <https://vpnportal.vansoc.va.gov/SelfService/UserLogin.aspx> Enter User Name: vha17\vhantxXXXXXX and Current Password. Complete request. FOR CLINICAL TRAINEES: *change email to UT/PMH email (i.e., [name.name@phhs.org\)](mailto:name.name@phhs.org).* Choose PERSONAL PC, enter "medicine clinical trainee" under "Reason for Request". Choose TX as State, choose the Dallas VA, and choose your SUPERVISOR (Richard Miller or Vicky Robertson). After you receive your approval email, follow the below steps.
- 2. **DOWNLOAD SOFTWARE TO YOUR PERSONALLY OWNED PC/LAPTOP: To download Software:** Log into website<https://rescue.vpn.va.gov/ViewDocuments/CAGMedia.aspx> (enter User Name: VHA17\vhantxXXXXXX and Current Password). Click on "Citrix (CAG)" located in the left column. Click on Media and download the appropriate software:

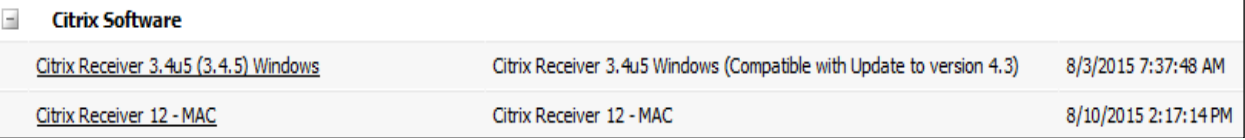

- 3. **DOWNLOAD MOBILEPASS SOFTWARE TO YOUR CELLULAR DEVICE:** Users may logon to the Dallas VA in conjunction with a MobilePASS-generated One-Time-Passcode (OTP).
	- a. Install SafeNet MobilePass **and** Citrix Receiver app to your cellular device (see instructions on next page). b. *YOU MUST BE AT THE DALLAS VA FOR THIS STEP.* Link your cellular device to the Dallas VA for the 1<sup>st</sup> time. Go to a VA pc and with your active Non-PIV Card and your phone, follow the instructions on Page 2.
- 4. **LOGON TO THE VA NETWORK:** To access the VA remotely, navigate to **[https://vacagsouth.vpn.va.gov](https://vacagsouth.vpn.va.gov/)** (**add this to your favorites**). After the authentication screen below appears, enter name: VHA17\vhantxXXXXXX and current password. Open **MobilePass** on your cellular device to generate a One-Time-Passcode (OTP). In the VA Logon Screen, enter the OTP generated by MobilePASS in the "OTP Code" field and click the Logon button.

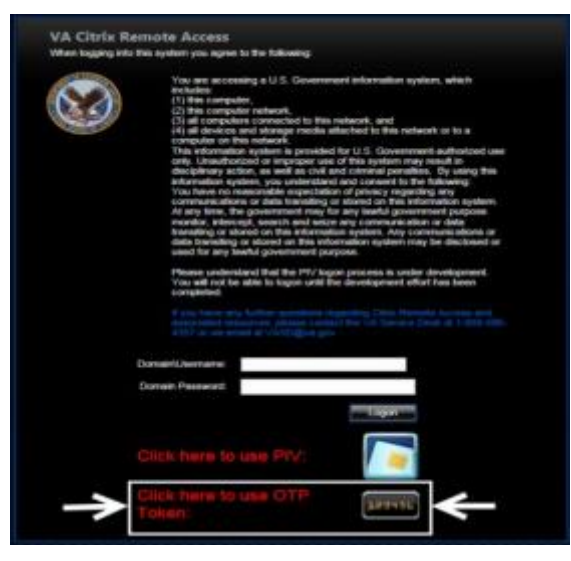

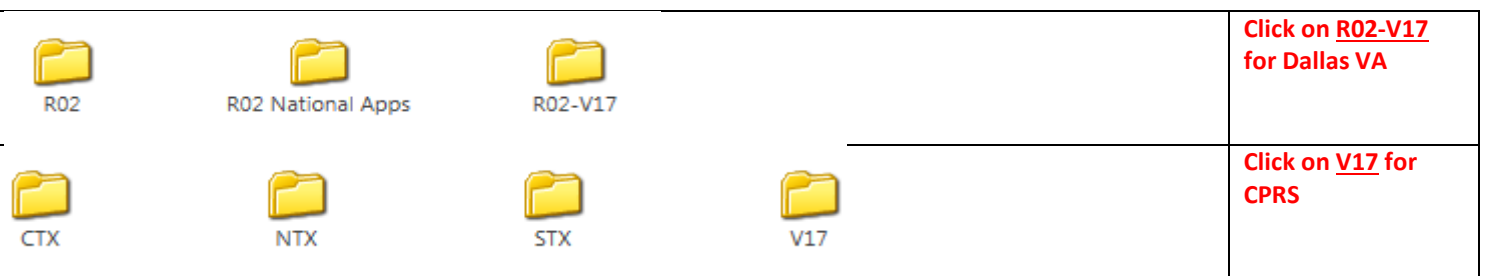

#### **DOWNLOAD SAFENETMOBILEPASSAPP**

- 1. Click your APP/PLAY Store icon on your cellular device
- 2. Click the search magnify glass, type in SafeNet MobilePass
- 3. Install/+Get SafeNet to your phone

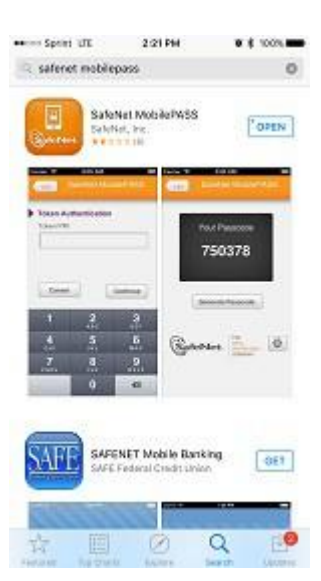

#### **DOWNLOAD CITRIX RECEIVER APP**

- 1. Click your APP/PLAY Store icon on your cellular device
- 2. Click the search magnify glass, type inCitrix Receiver
- 3. Install/+Get Citrix Receiver to your phone

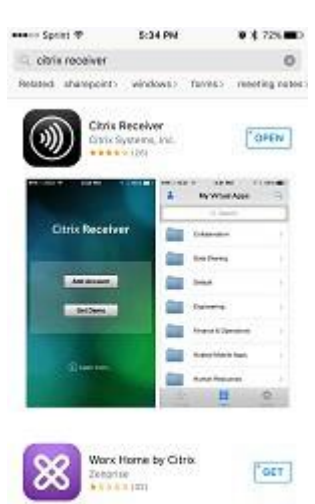

Q

# Choose your device below and start on STEP 4

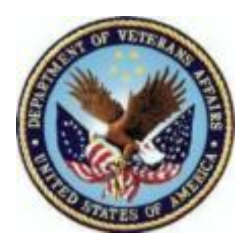

<span id="page-2-0"></span>*Department of Veterans Affairs Two-Factor Authentication MobilePASS Quick Start Guide* November 18, 2015

## **Introduction:**

This guide provides instructions for installation of the MobilePASS soft token on your non-PIV enabled or compatible device or computer.

[\(For](#page-5-0) [more](#page-5-0) [information](#page-5-0) [on](#page-5-0) [the](#page-5-0) [2FA](#page-5-0) [effo](#page-5-0)rt [click](#page-5-0) h[ere\)](#page-5-0) [\(For](http://www.safenet-inc.com/multi-factor-authentication/authenticators/software-authentication/mobilepass-otp-authenticator/) [more](http://www.safenet-inc.com/multi-factor-authentication/authenticators/software-authentication/mobilepass-otp-authenticator/) [information](http://www.safenet-inc.com/multi-factor-authentication/authenticators/software-authentication/mobilepass-otp-authenticator/) [about](http://www.safenet-inc.com/multi-factor-authentication/authenticators/software-authentication/mobilepass-otp-authenticator/) [MobilePASS](http://www.safenet-inc.com/multi-factor-authentication/authenticators/software-authentication/mobilepass-otp-authenticator/) [clickhere\)](http://www.safenet-inc.com/multi-factor-authentication/authenticators/software-authentication/mobilepass-otp-authenticator/)

## **Benefit:**

The MobilePASS soft token allows users without a PIV card reader to use two factor authentication to securely

access the VA internal network via Citrix Access Gateway (CAG).

## **Requirementsfor Installing the MobilePASS Soft Token:**

The following are required for enrollment in MobilePASS soft token:

- · **Activated and working VA PIV card**
- · **Connectivity to the VA internal network via CAG**
- · Desktop or laptop connected to a smartcard reader

For the VA CAG, MobilePASS can be installed and used on the following platforms:

- · Android OS (smartphones and tablets)
- · iOS (iPhone and iPad) 10.6 or later
- · Windows Phone
- · **Windows OS (Windows 7, 8, 8.1, 10)**
- · Mac OS X 10.9 or later
- · **Blackberry OS 7/10**

#### **MobilePASS Soft Token Enrollment Process:**

**5 Easy Steps: Step 1 – Select your device**

- **Step 2 – Confirm your device operating system is compatible with MobilePASS soft token**
- **Step 3 – Download the MobilePASS Application**
- **Step 4 – Connect to the Enrollment Portal via the VA network**
- **Step 5 – Activate MobilePASS soft token**

Please notice highlighted text as items of importance. This guide is broken down by devices used to access mobile pass. Pay close attention to highlighted items and once complete, login to the VACAG at https://vacagnorth.vpn.va.gov

#### **Step 1: Select your device**

Click on the image below that corresponds to your device. This will take you to the guide specific to your OS.

**Note**: Only the devices listed below are supported for MobilePASS at this time.

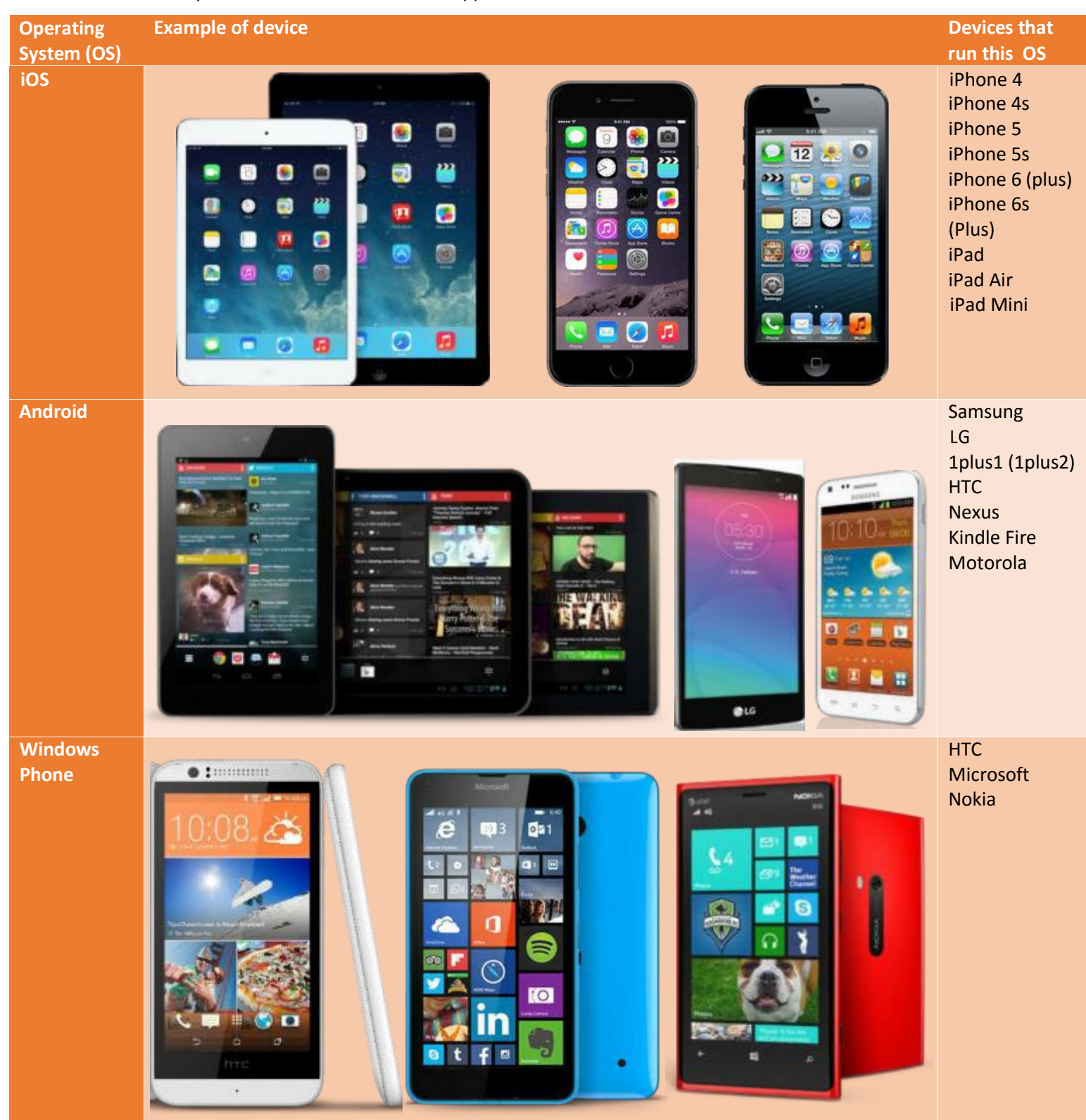

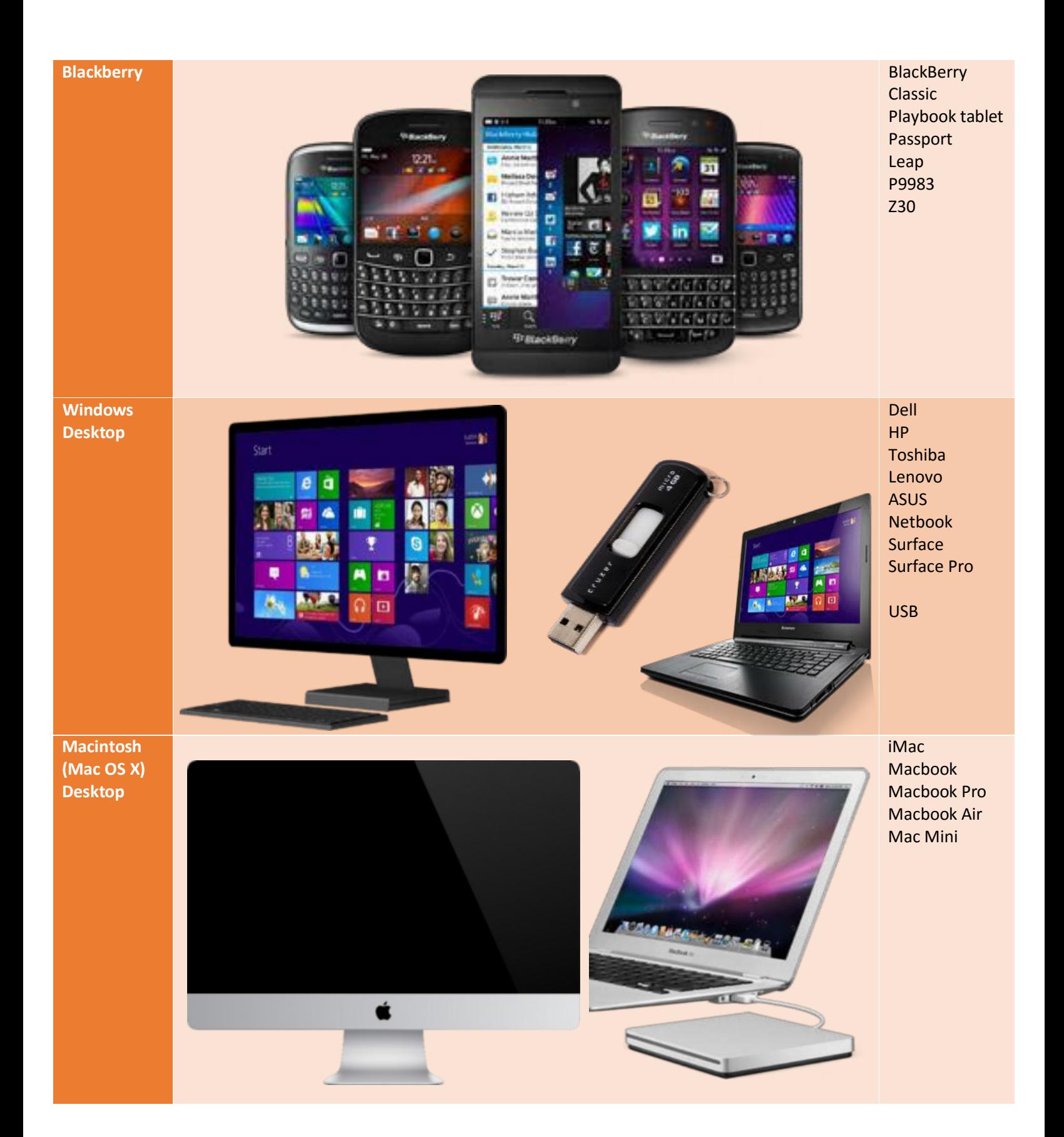

# <span id="page-5-0"></span>**Introduction**

As part of the Continuous Readiness in Information Security Program (CRISP) and in response to the Executive Office of the President, Office of Management and Budget (OMB) Directive, dated June 12, 2015, the VA is required to implement and enforce policies and practices for multi-factor authentication for remote access to federal networks, systems, and data. The move to Two Factor Authentication (2FA) will increase security by establishing a user's identity through a combination of two authentication factors before the user is permitted remote access to VA networks.

The preferred 2FA method to gain access to VA networks is for personnel to use their Personal Identification Verification (PIV) card. Recognizing remote employees may not have a PIV enabled device readily available, an alternate solution was developed to ensure these users authenticate to the VA network using 2FA. In August 2015, the Office of Information and Technology (OI&T) hosted a successful pilot using soft tokens as a 2FA alternative to PIV for Citrix Access Gateway (CAG). VA has a phased rollout of these soft tokens scheduled to begin December 7, 2015 with a scheduled completion of April 29, 2016.

This user guide is intended to provide support to VA remote users as they download and install MobilePASS soft tokens.

# **What is our goal?**

The intended goal is to correct a material deficiency identified in Recommendation 10 of the Federal Information Security Management Act (FISMA) Audit 2014 ("to implement twofactor authentication for remote access throughout the agency").

# **Benefits of the MobilePASS soft token**

The MobilePASS soft token ensures a higher level of authentication and increases the level of security for the VA remote users.

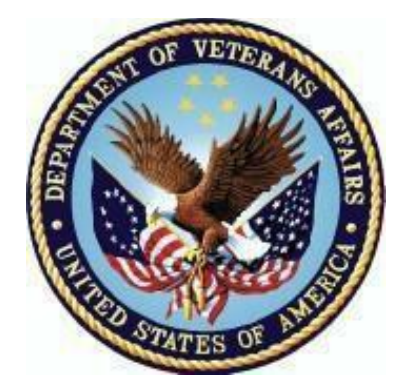

[Click](#page-2-0) here to go ba[ck](#page-2-0) [to](#page-2-0) [the](#page-2-0) start [of the](#page-2-0) quick [start](#page-2-0) [guide](#page-2-0)

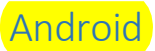

## **Step 2: Confirm your device operating system is compatible with MobilePASS:**

**Note:** MobilePASS works with v1.6 or above.

For guidance on determining the version of your operating system, click [here.](http://www.androidcentral.com/android-101-how-check-your-os-version)

# **Step 3: Download the MobilePASS application**

- **On your mobile device:**
	- · Click on the Google Play and install the MobilePASS application

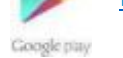

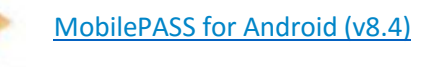

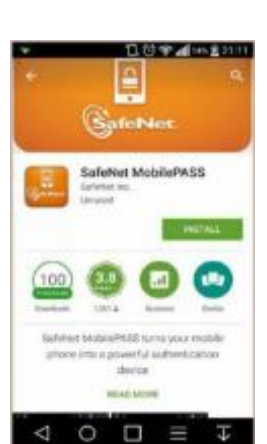

· Once installed, the MobilePASS application will be visible onthe Android Home screen

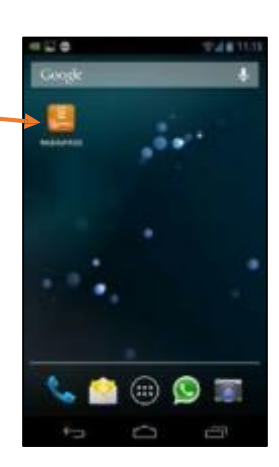

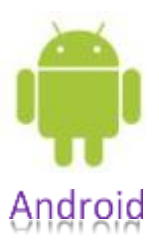

#### **A AD Web Acc** Remote Desktop Services Default Connection  $\mathbf{G}$ **C** Help **Step 4.1: RemoteApp Programs Using your VA desktop, navigate to** 國 **the VA Enrollment Portal:** CAG OTP Soft-Token <https://otp.strongauth.va.gov/rdweb> Click the **Remote Access MobilePASS Self Service** link. [7] Tam using a private computer that comples with my organization's security policy. Odges information... ] Vindows Server 200 **Microsoft** A RemoteApp 2.38 A website is kying to run a FlemotoApp program. Make sees that you trust politicises before you compact to run the program. **Step 4.2:** This RemoteApp program could harm your local or remote computer. Make sure that you trust the publisher before you connect to run this program **Connect to RemoteApp:** Publisher: VIMOVEMPP1 uta med va goz<br>Type: RemoteApp program<br>Path. RemoteApp program<br>Path. Remote App of MindowStyle Hidden -Northerack. Click the **Connect** button at the 輵 bottom of the window to start the RemoteApp, and then click **OK** to CAG OTP Soft Token Enrolment accept the security warning and Name Remote computer. VHADVRAPP3 vha med va gov access the authentication page. Don't ask me again for remote connections from this publisher Show Details Connect Cancel Other Use **Step 4.3:** G. User 1254 **Authenticate with your VA PIV card:** ۵ Click **Switch User** to select PIV How do I log on to another domain

certificate and enter the PIN for your PIV card.

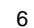

Mitch User

John Q. User 123456 (affiliate)

19

 $\rightarrow$ 

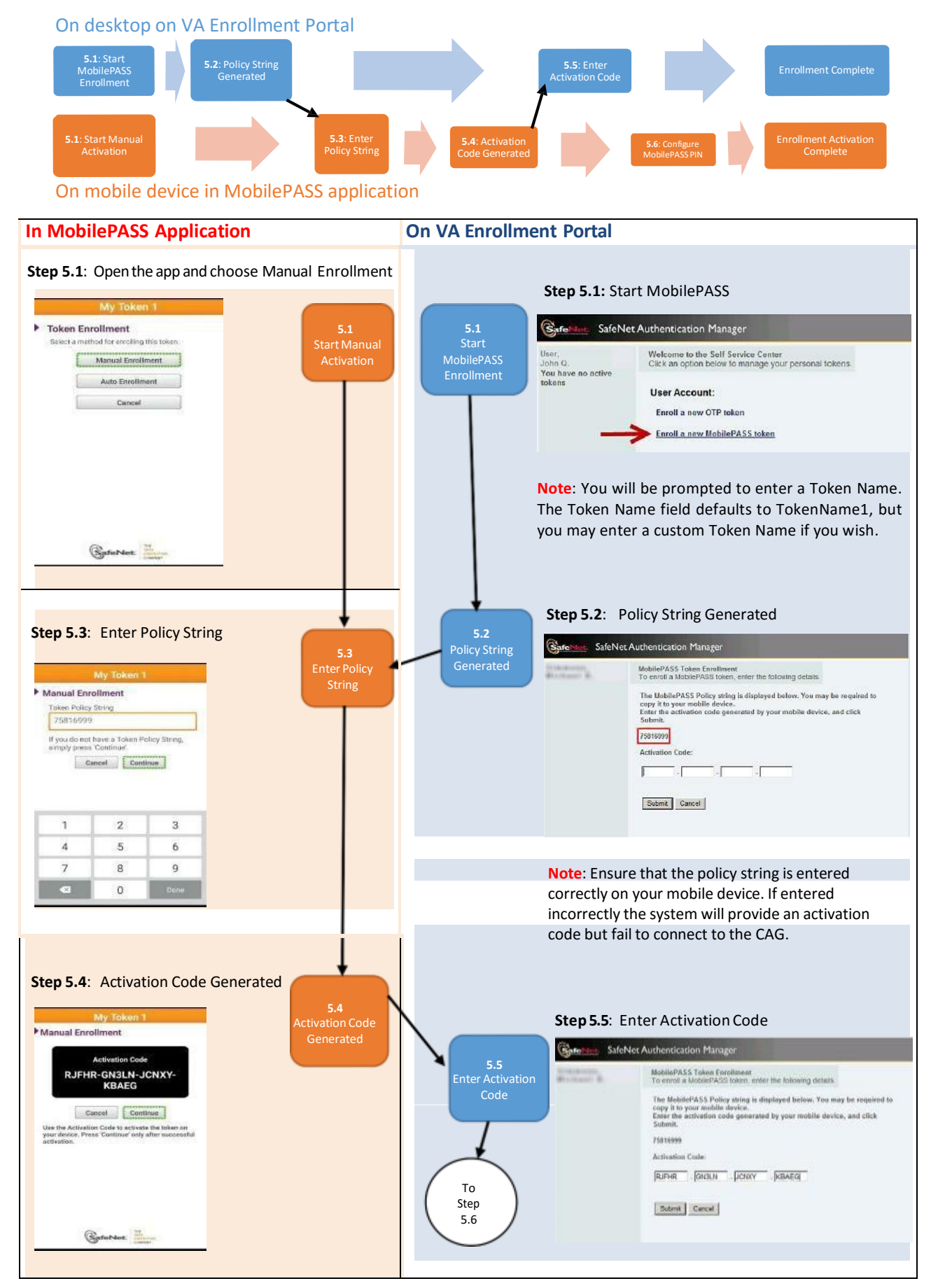

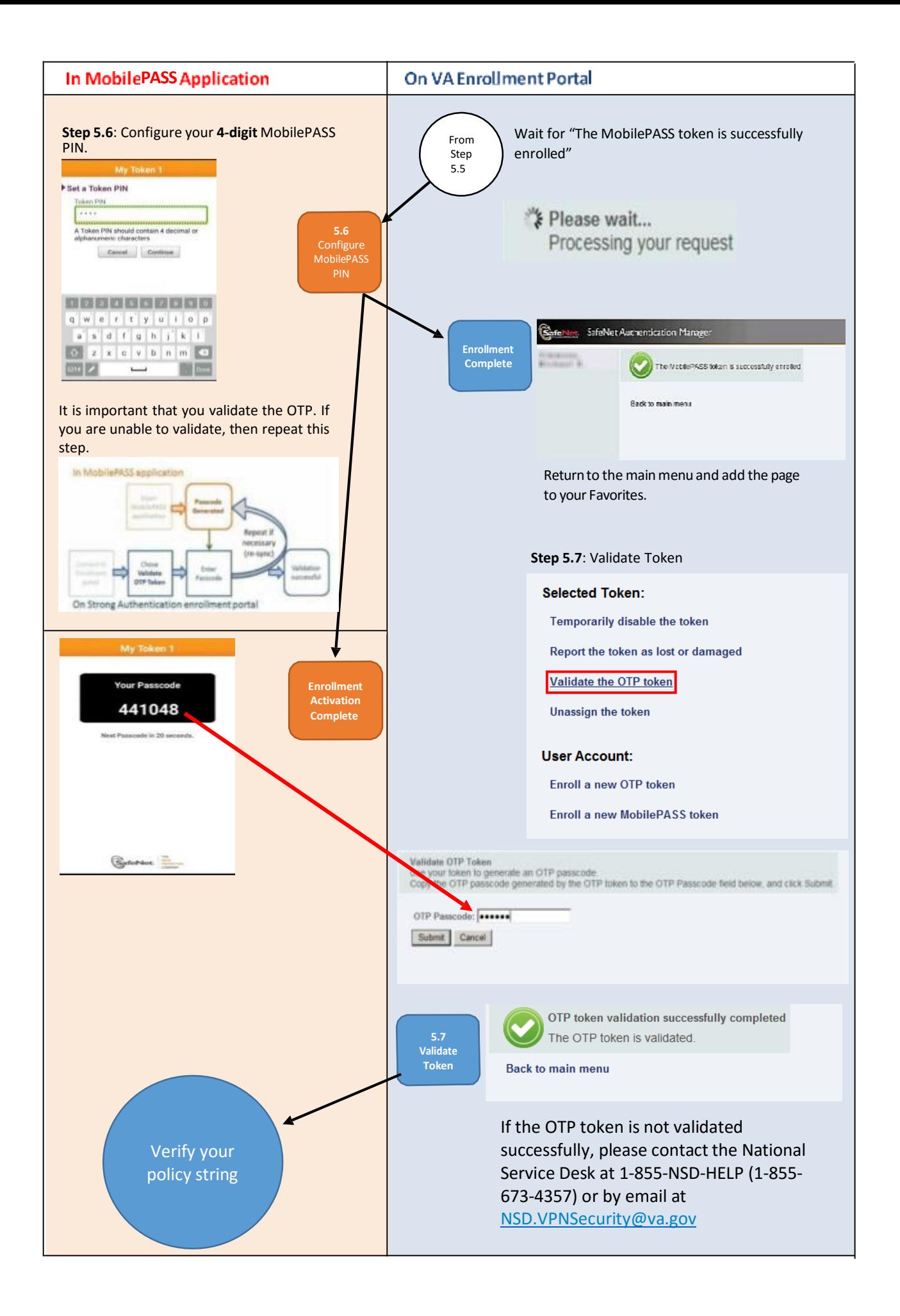

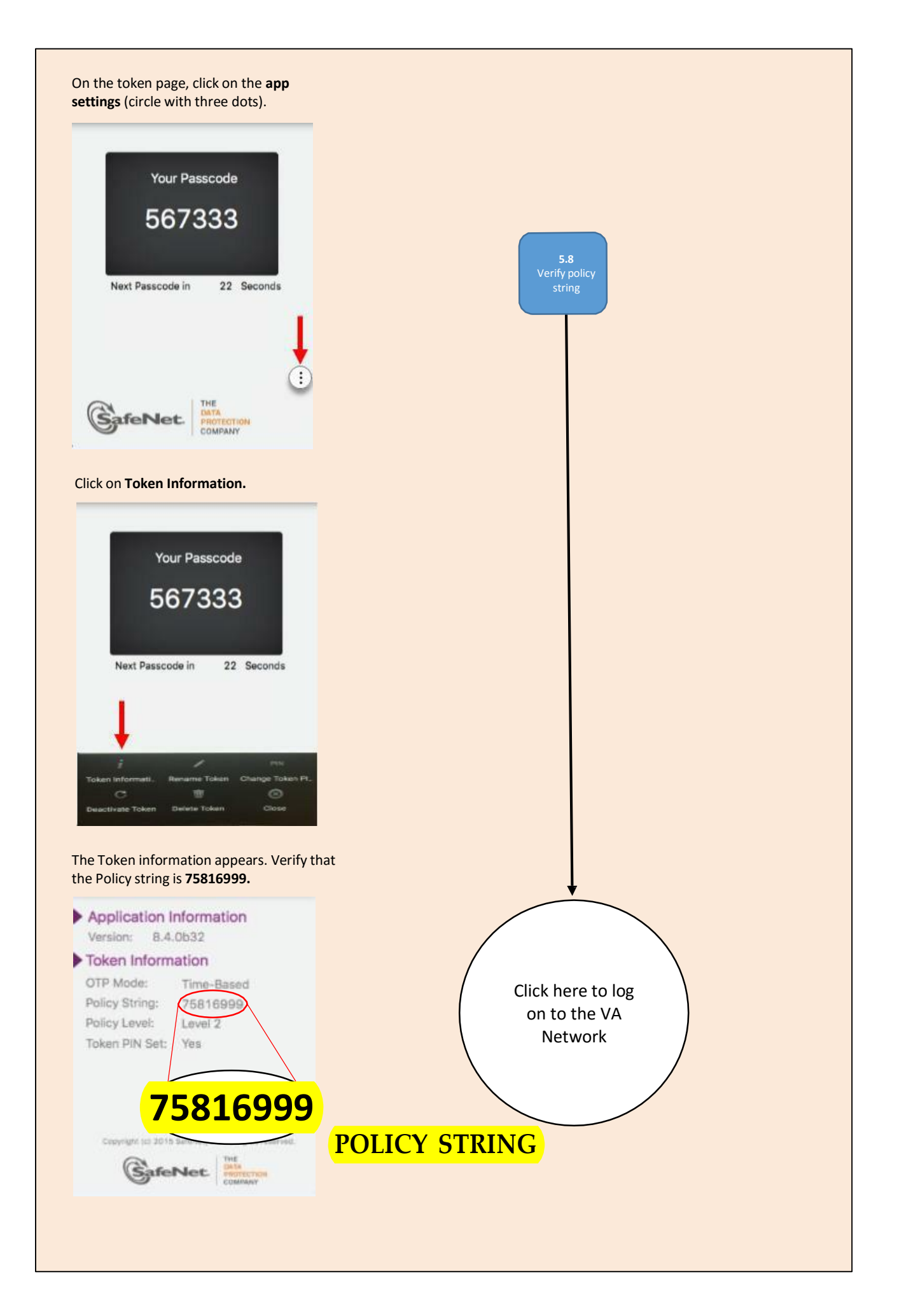

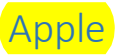

**Step 2: Confirm your device operating system is compatible with MobilePASS**

**Note:** MobilePASS works with version 6.0 or above.

For guidance on determining the version of your operating system, click [here.](https://support.apple.com/en-us/HT201685)

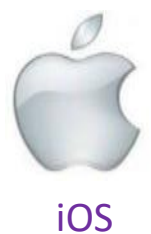

#### **Step 3: Download the MobilePASS application**

**On your mobile device:**

· Click on the Apple Store link and install the MobilePASS application

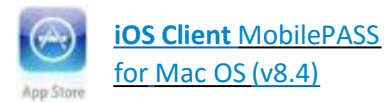

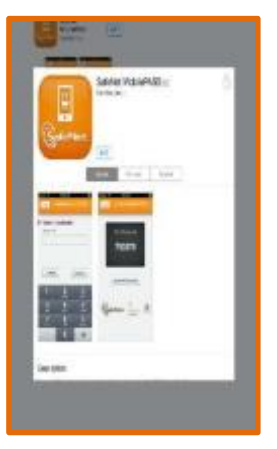

· Once installed, the MobilePASS soft token application will be visible on the Apple device Home screen -

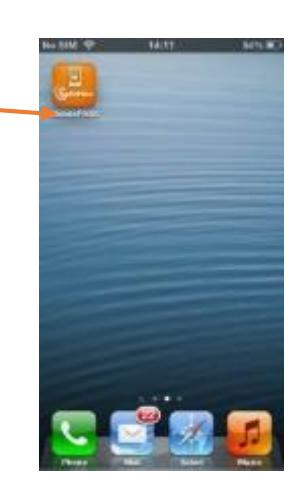

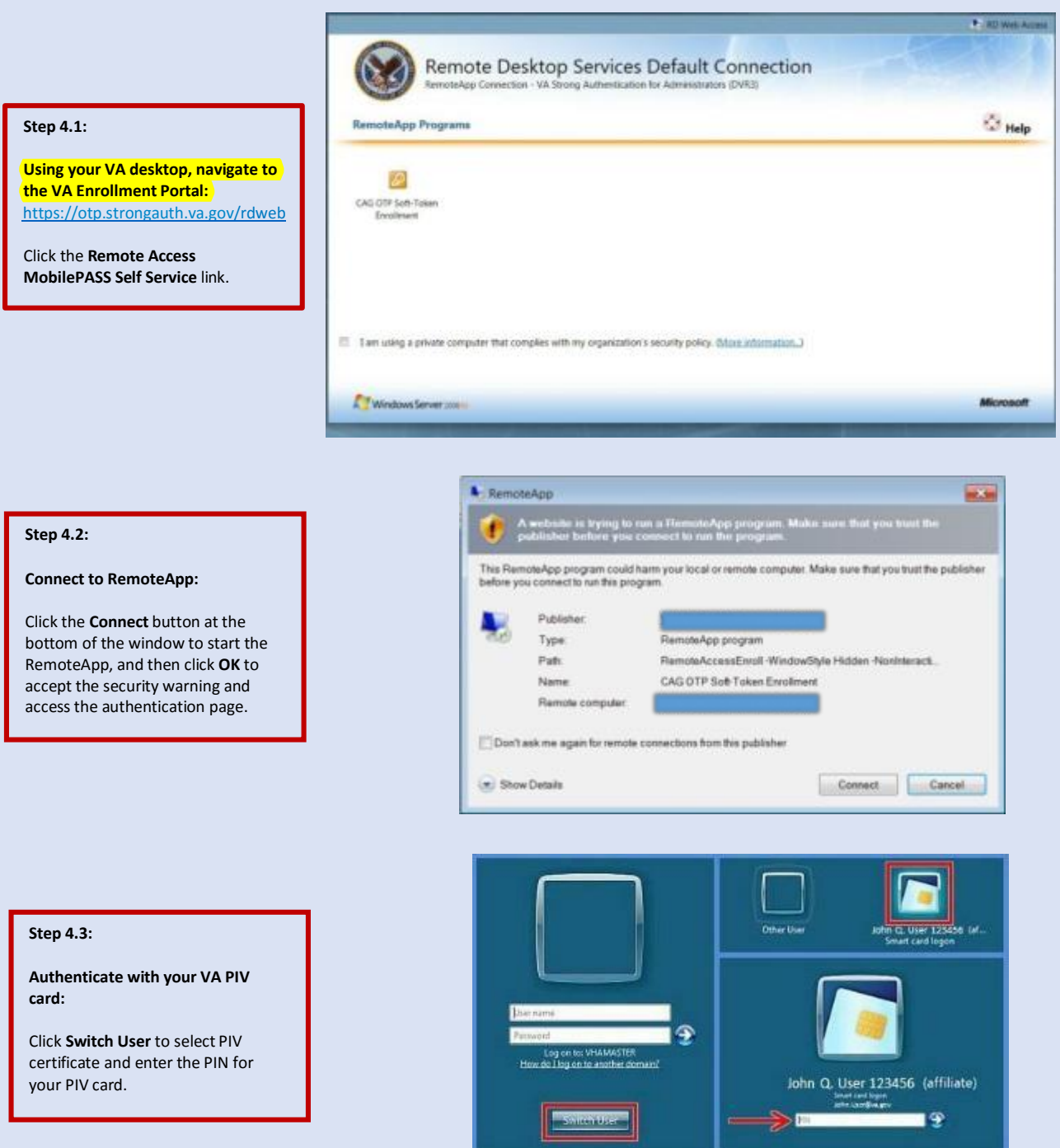

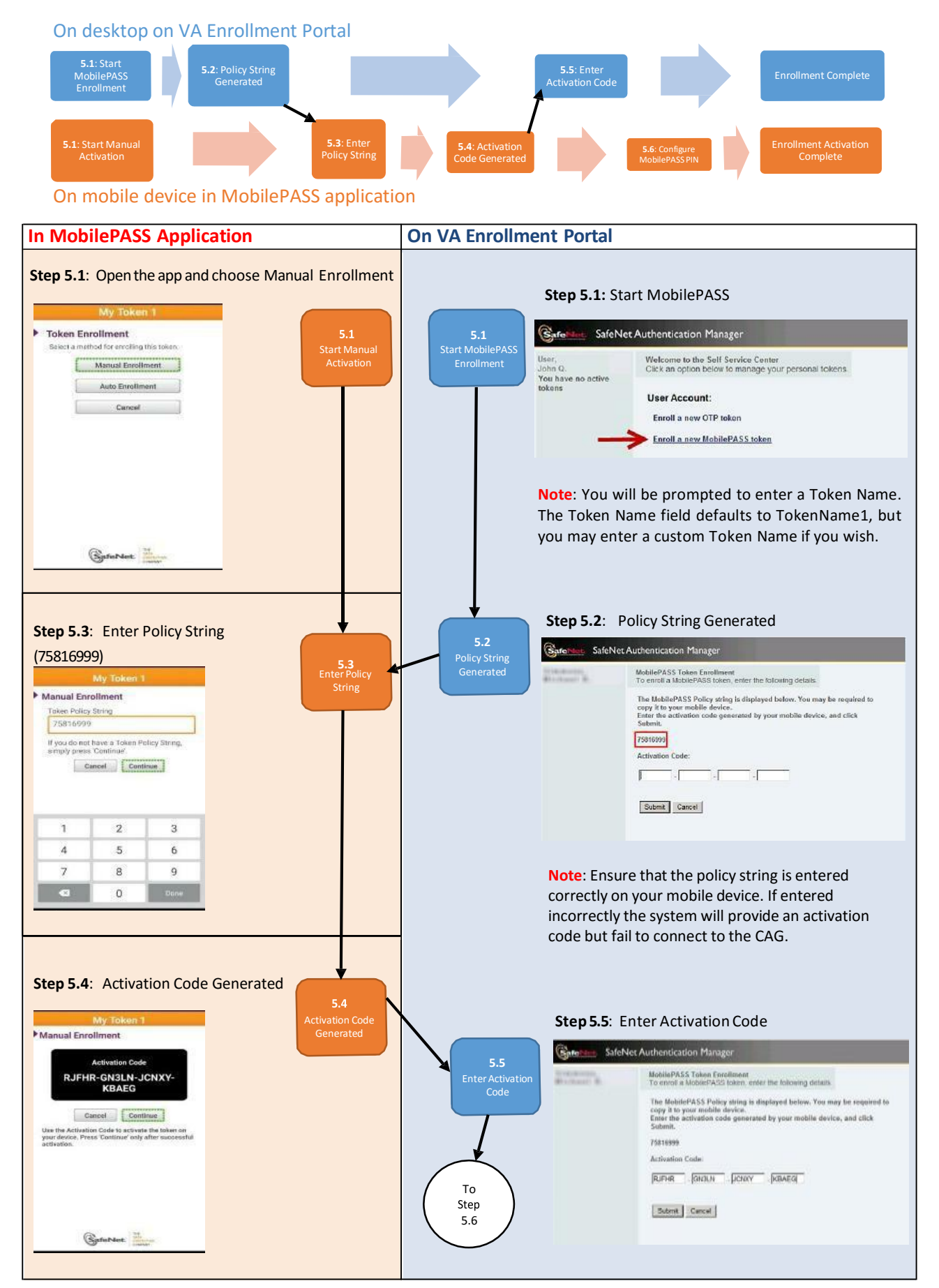

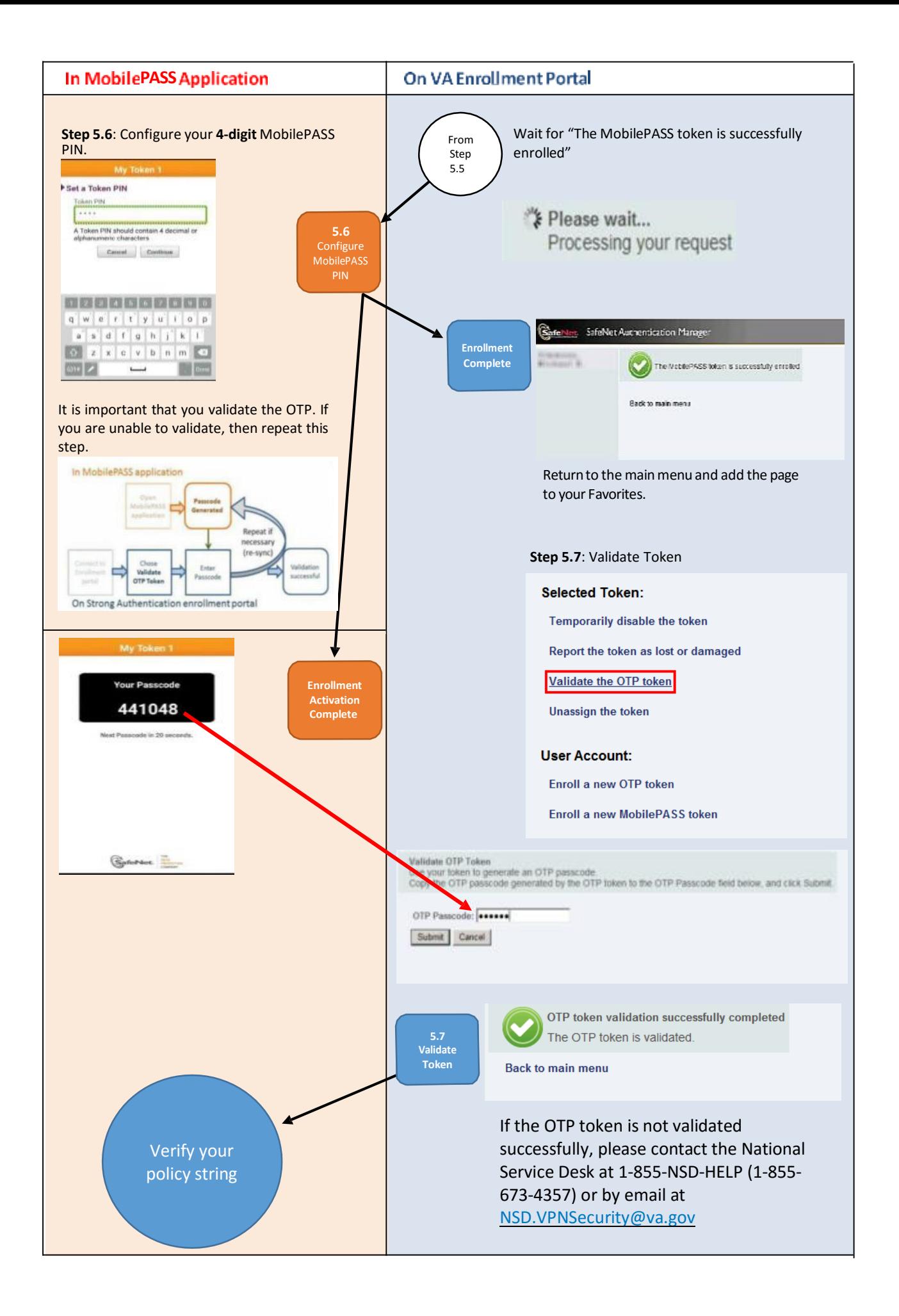

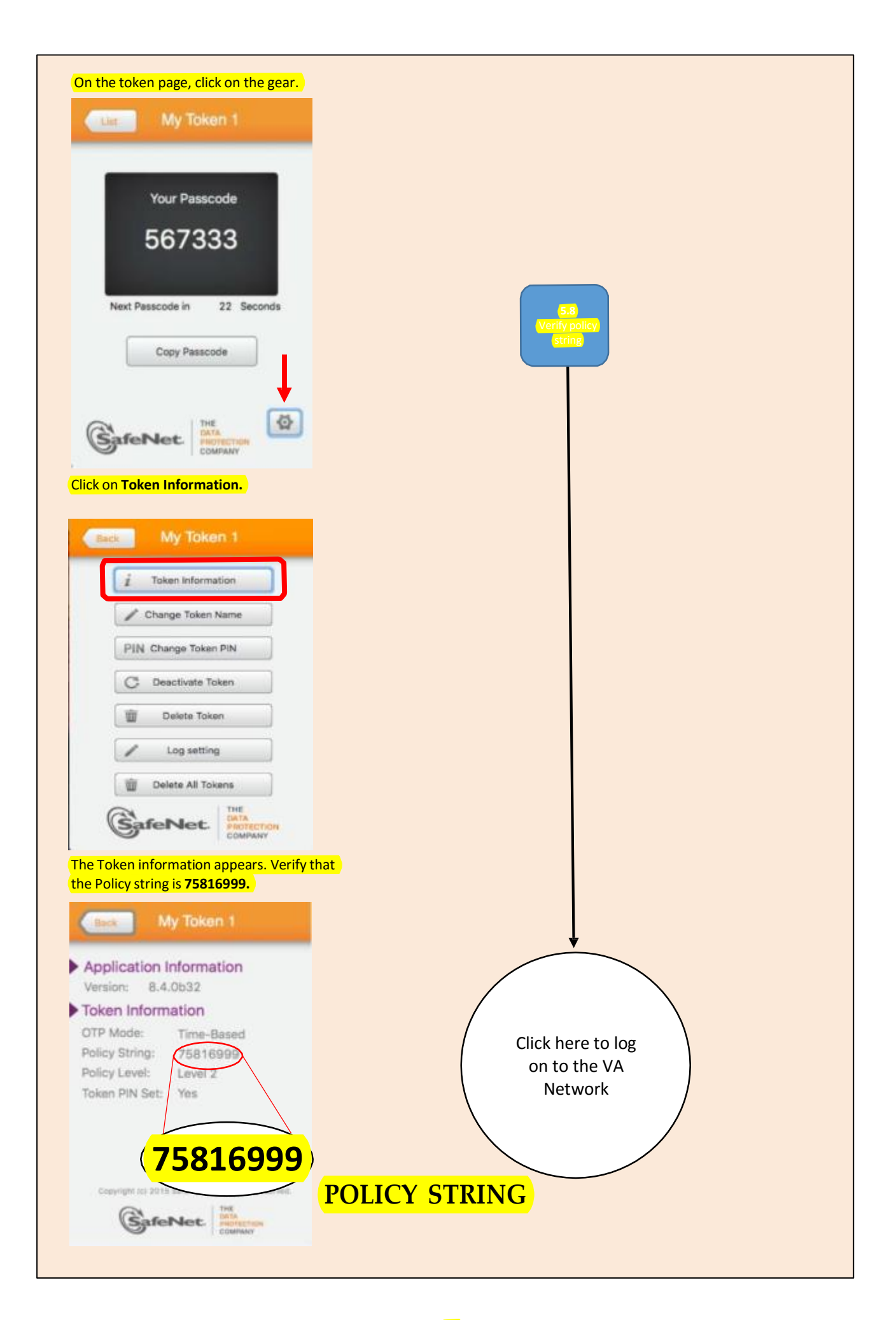

**BlackBerry** 

## **Step 2: Confirm your device operating system is compatible with MobilePASS:**

**Note:** MobilePASS works with 4.6 or above.

For guidance on determining the version of your operating system click [here.](http://helpblog.blackberry.com/2011/06/blackberry-device-software/)

#### **Step 3: Download the MobilePASS application**

#### **On your mobile device:**

· Click on the BlackBerry World and install the

**B** BlackBerry World World and Install the<br>[MobilePASS](https://appworld.blackberry.com/webstore/content/38772892/?countrycode=US&lang=en) application MobilePASS [fo](https://appworld.blackberry.com/webstore/content/38772892/?countrycode=US&lang=en)r [BlackBerry](https://appworld.blackberry.com/webstore/content/38772892/?countrycode=US&lang=en) [\(v8.4\)](https://appworld.blackberry.com/webstore/content/38772892/?countrycode=US&lang=en)

· Once installed, the MobilePASS soft token application will be visible onthe BlackBerry Home screen

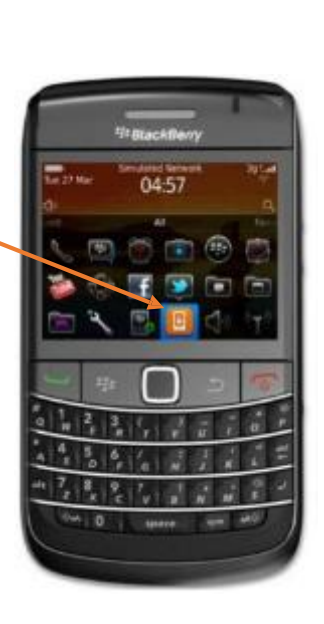

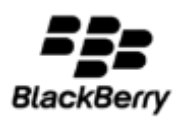

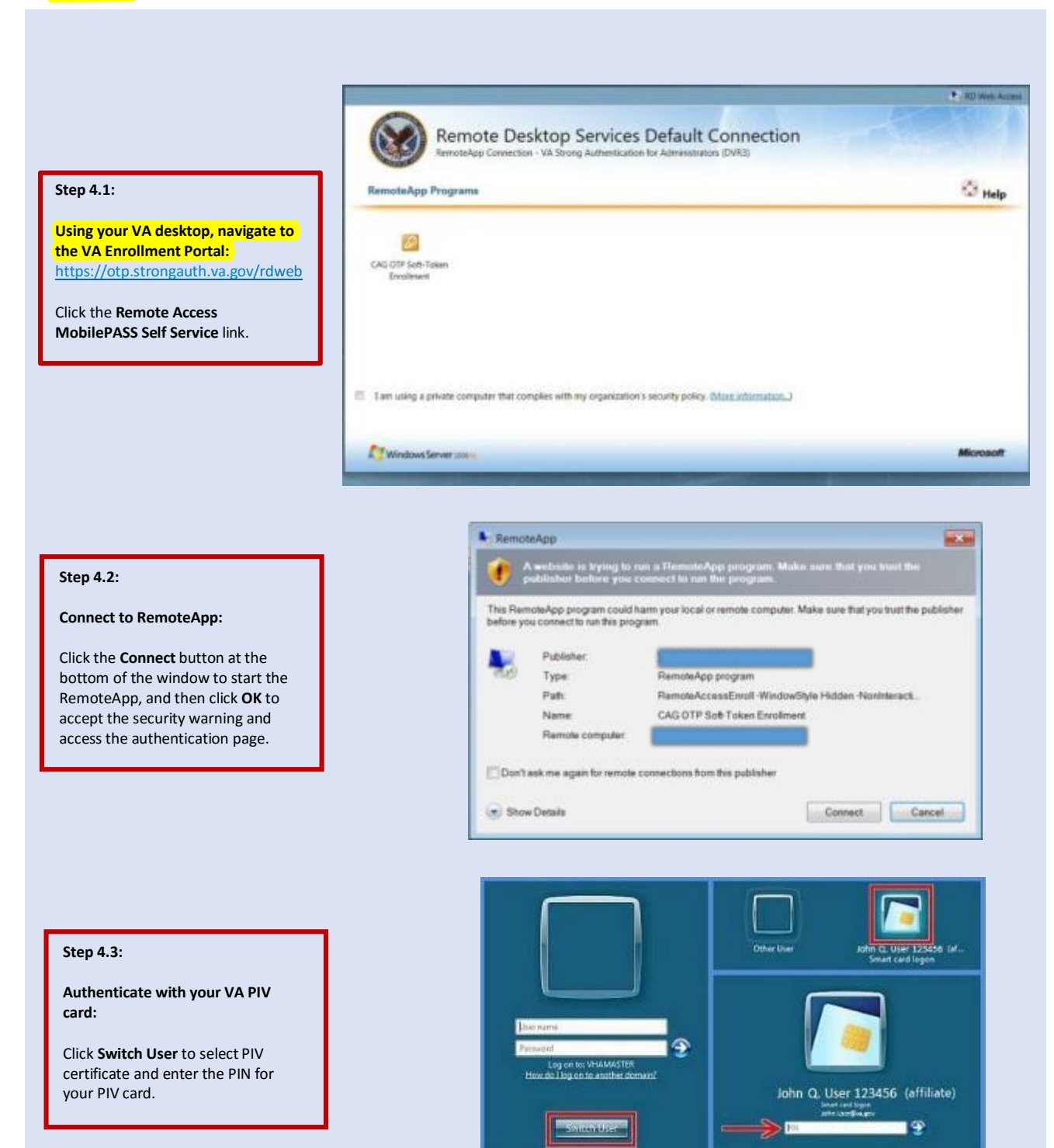

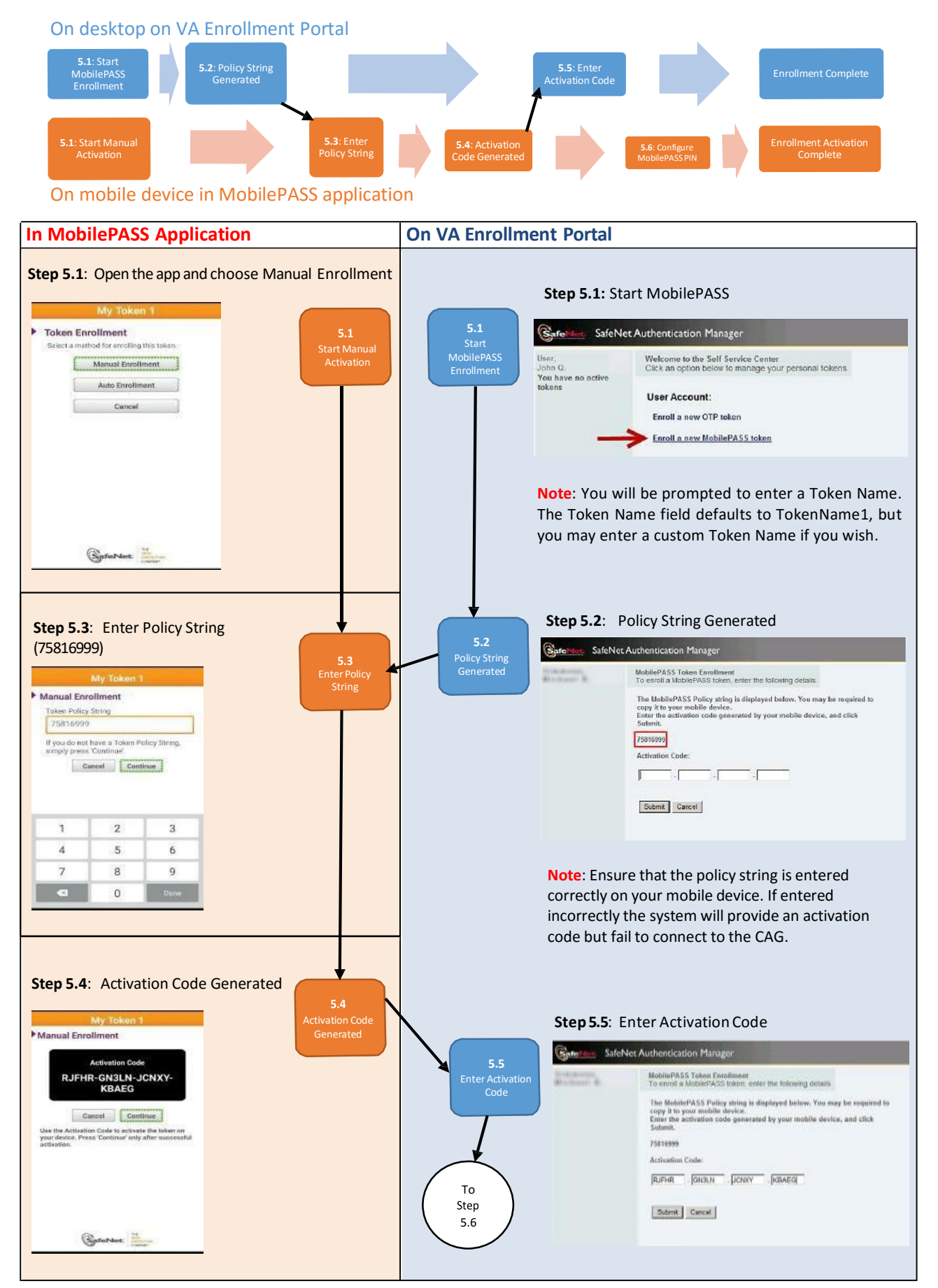

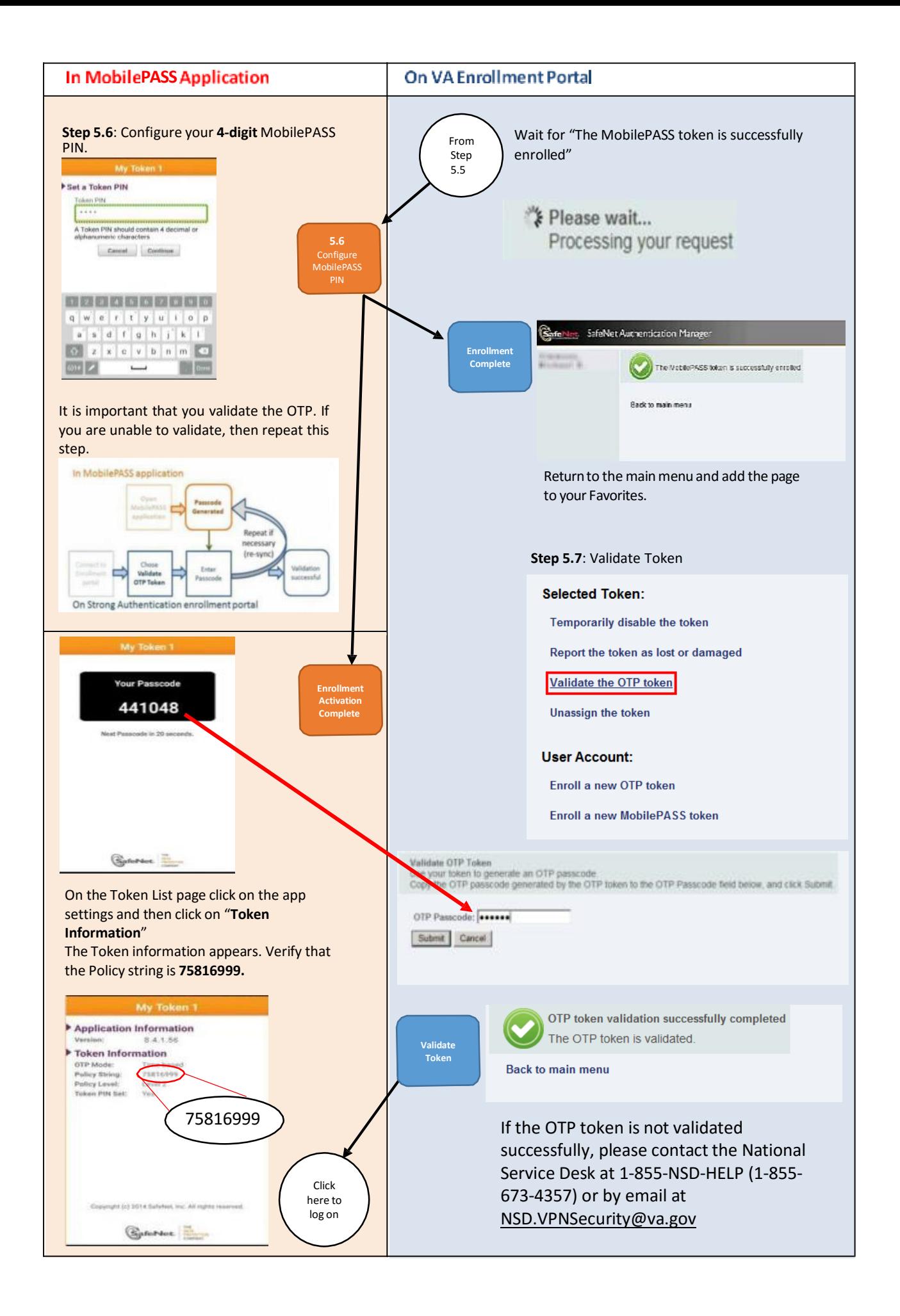

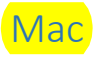

**Step 3.1:**

**Step 3.2:**

Apple ID.

folder.

## **Step 2: Confirm your device operating system is compatible with MobilePASS**

**Note:** MobilePASS works with 10.9, 10.10 or above.

For guidance on determining the version of your Mac operating system, click [here.](https://support.apple.com/en-us/HT201260)

#### **Step 3: Download the MobilePASS application**

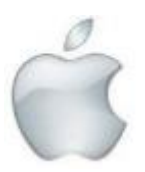

Mac OS X

**GIF KEYBOARD** Using your Mac desktop, navigate to the Mac App Store. Anna & Gar OS X El Capita GîF 05 X El Capitan<br>Apps Made by App<br>New to the Med Ap<br>Great Pres Apps & íÒ. Garrett<br>With the Williams M Chapters & ÷.  $\circ$ Find **MobilePASS 8.4 for Mac OS X** 畺  $\circ$ in the Mac App Store. hottle Nationes (1) Install and follow the prompt to sign in to the Mac App Store with your MobilePASS 8.4 for Mac OS X will begin downloading and appear in your **LaunchPad** and Applications

#### **Step 3.3:**

Run the application from the **Launchpad**.

**Note**: You will need to ensure that the MobilePASS connection is added to the list of exceptions so that your firewall will not block it.

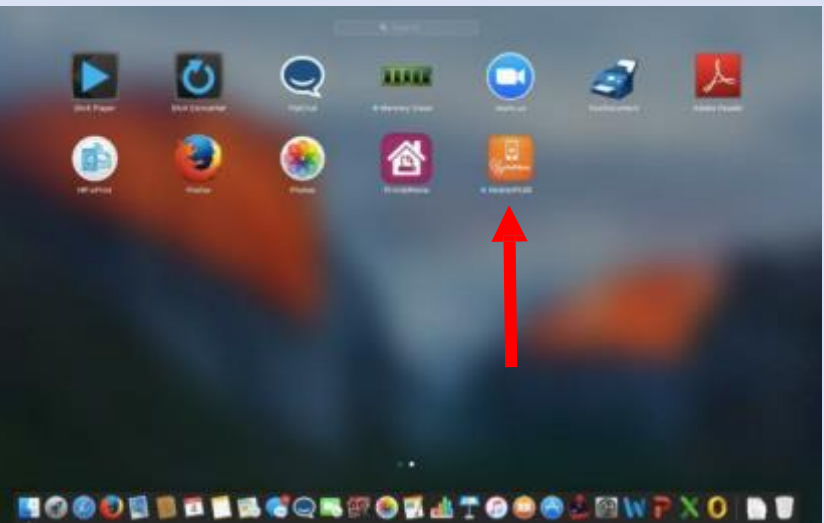

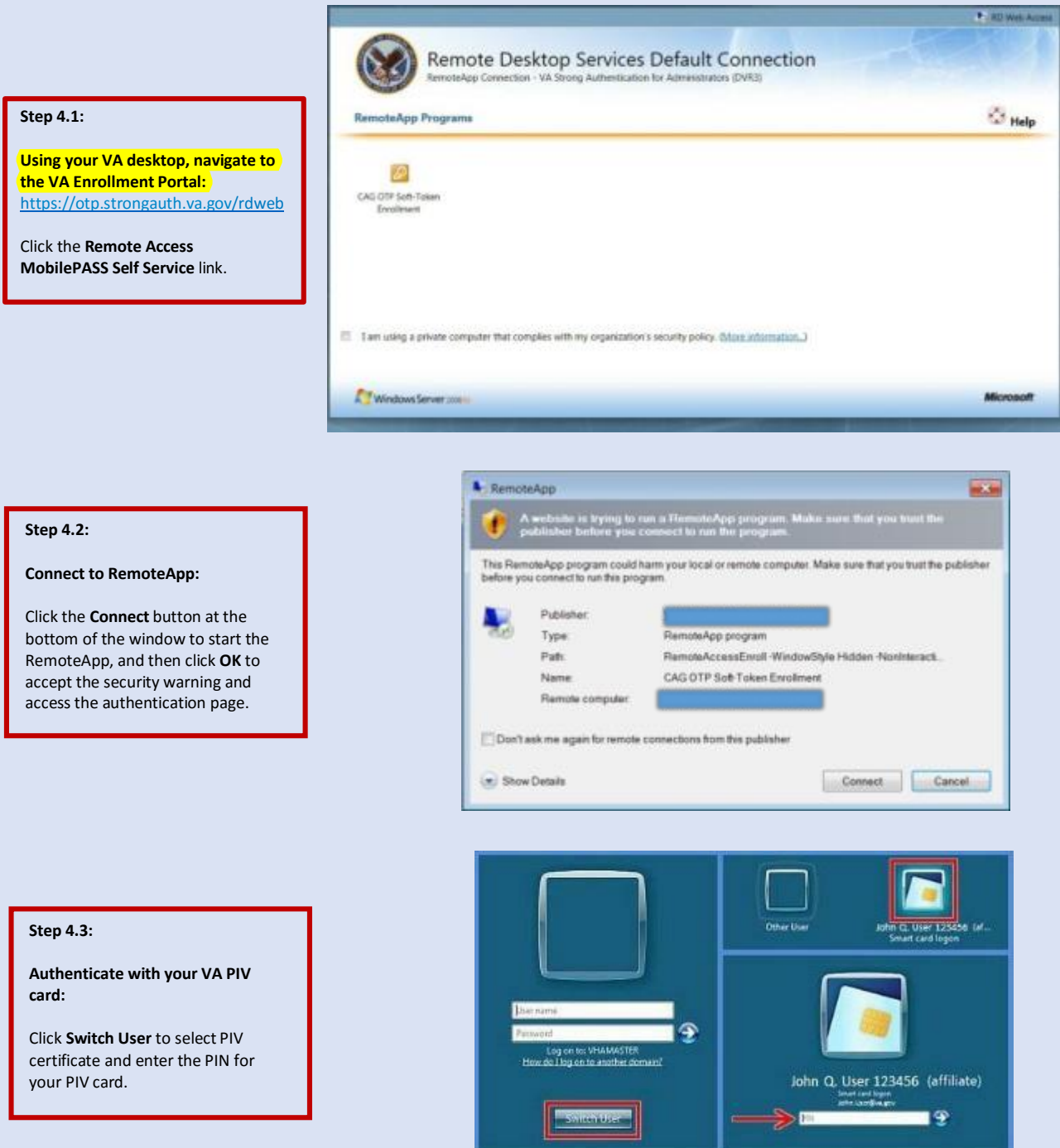

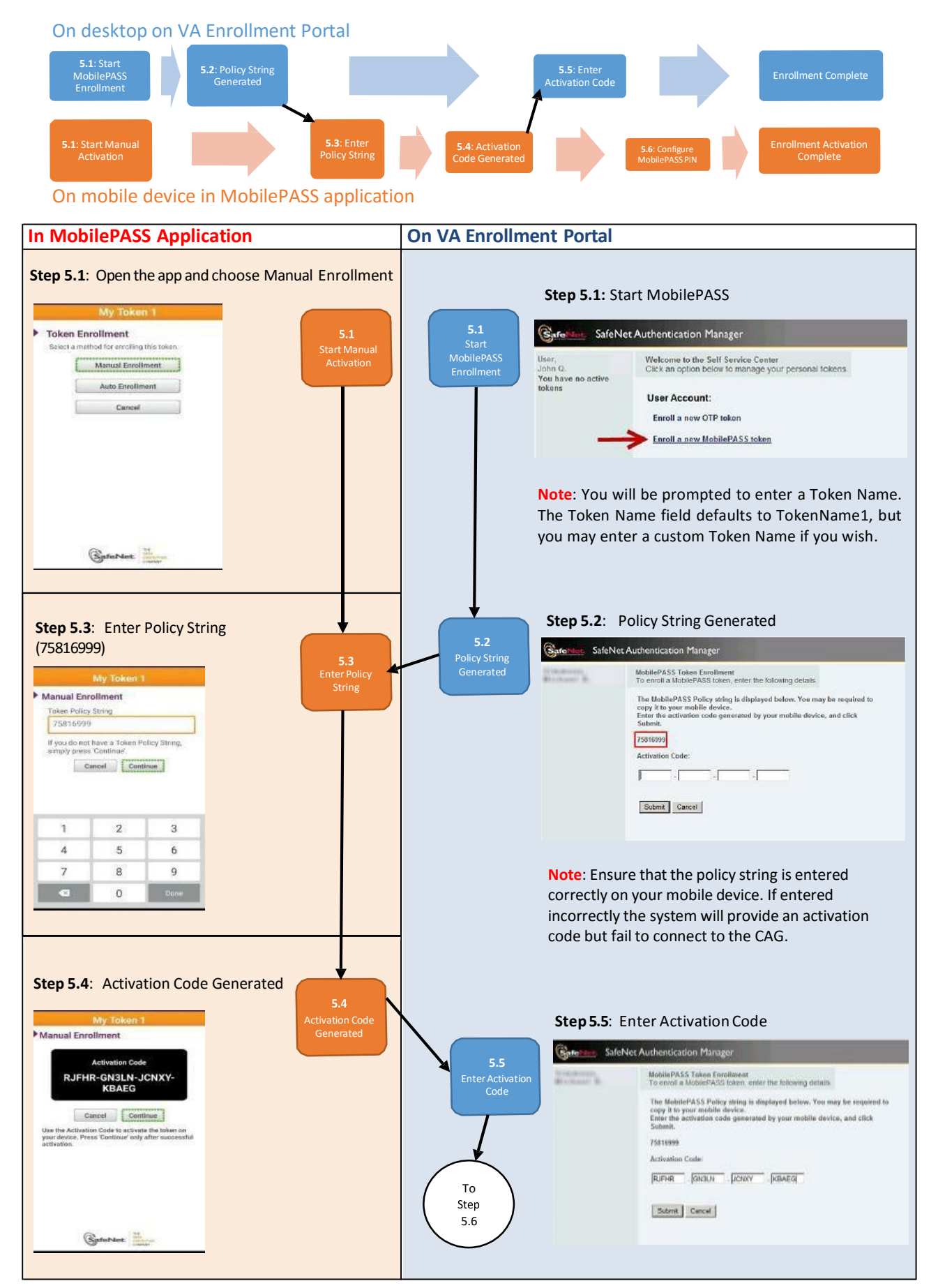

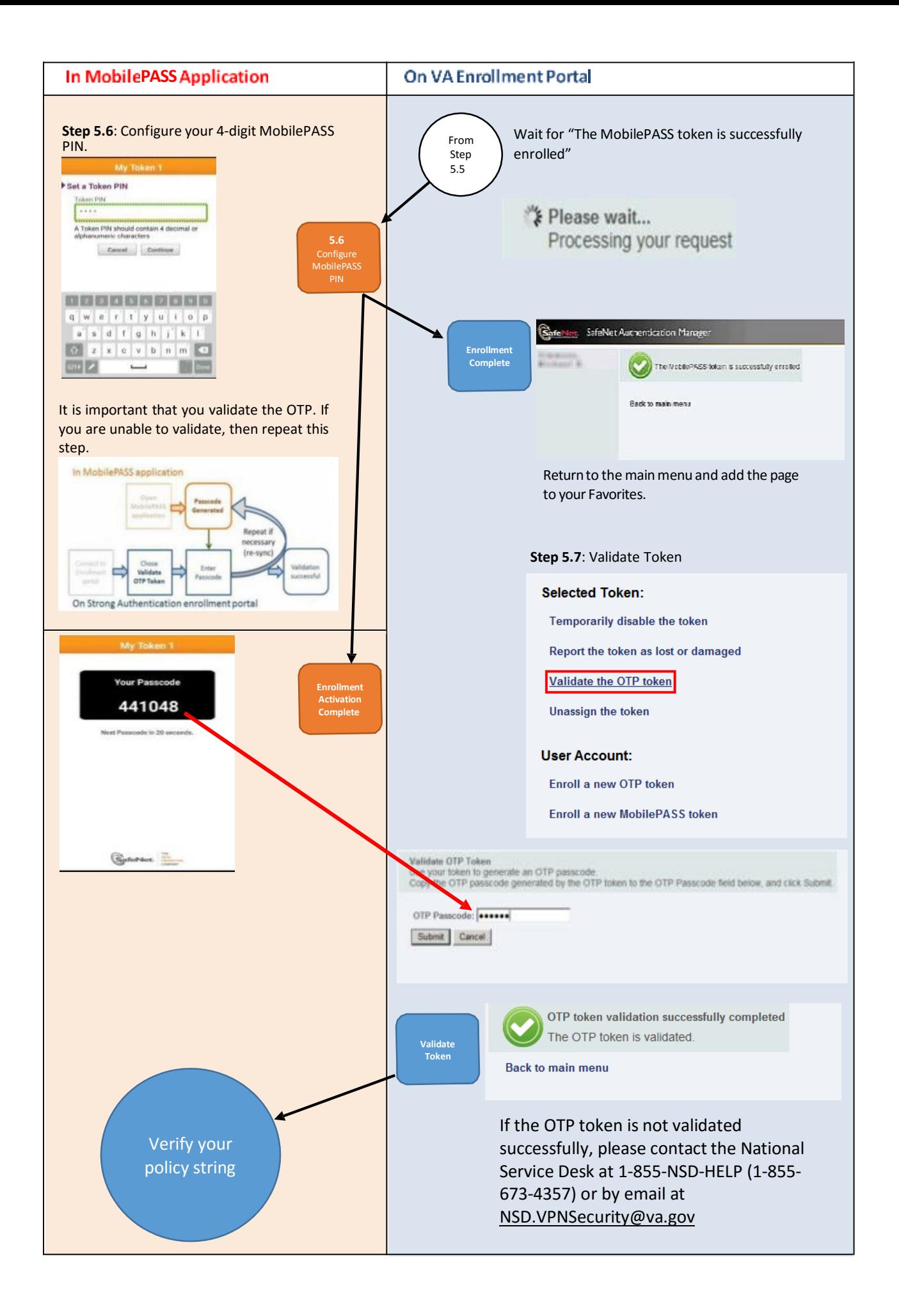

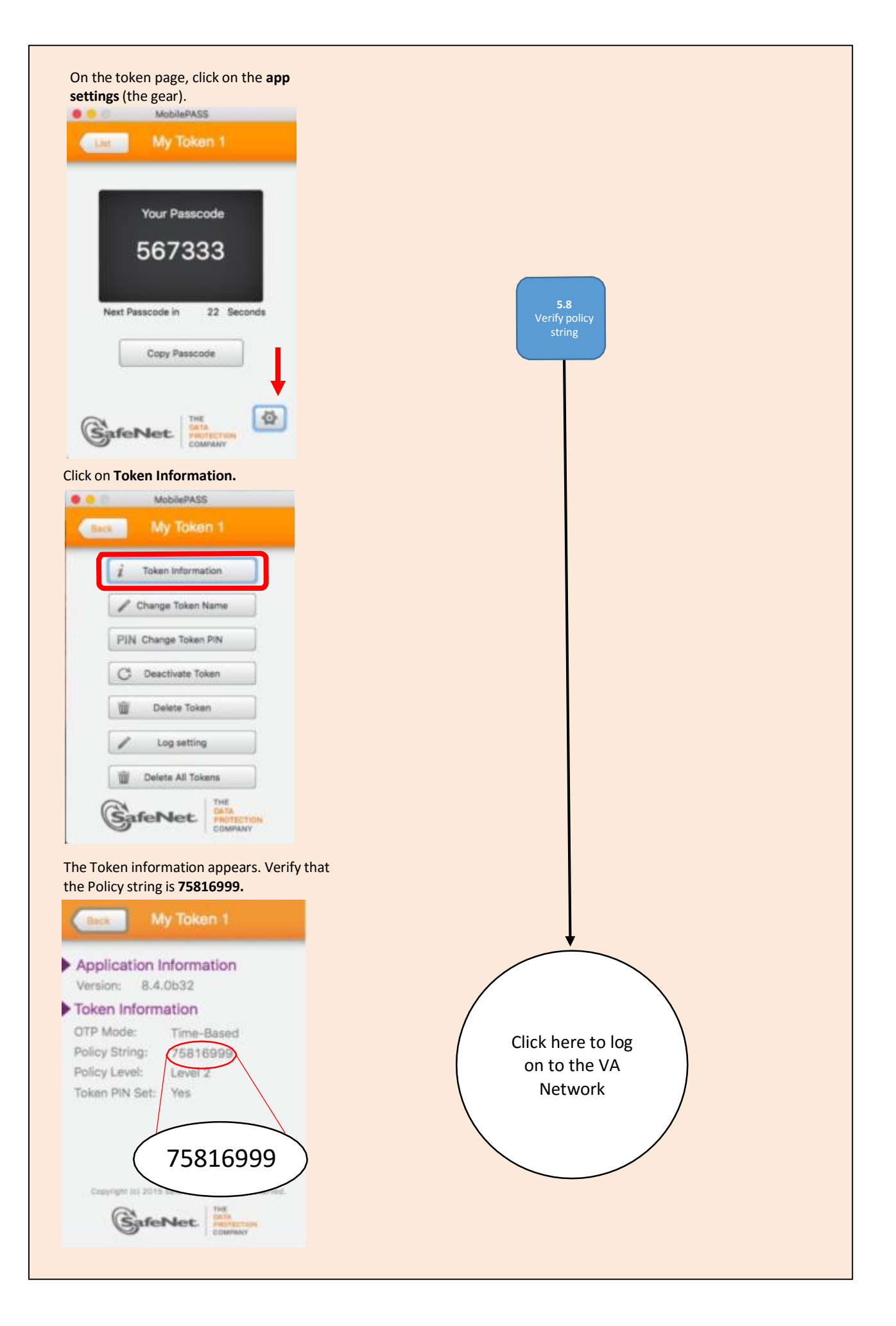

## USB Flash Drive

#### **Step 2: Confirm your device operating system is compatible with MobilePASS:**

**Note**: MobilePASS works with Windows XP, Windows 7, Windows 8, or Windows 10.

For guidance on determining the version of your Windows operating system, click [here.](http://windows.microsoft.com/en-US/windows/which-operating-system)

#### **Step 3: Download the MobilePASS application**

The [MobilePASS](http://www.safenet-inc.com/support-downloads/mobilepass-download-page/) application is available at the following link: MobilePASS [for](http://www.safenet-inc.com/support-downloads/mobilepass-download-page/) [USB](http://www.safenet-inc.com/support-downloads/mobilepass-download-page/) [Flash](http://www.safenet-inc.com/support-downloads/mobilepass-download-page/) [Drive](http://www.safenet-inc.com/support-downloads/mobilepass-download-page/) [\(v8.4.3\)](http://www.safenet-inc.com/support-downloads/mobilepass-download-page/)

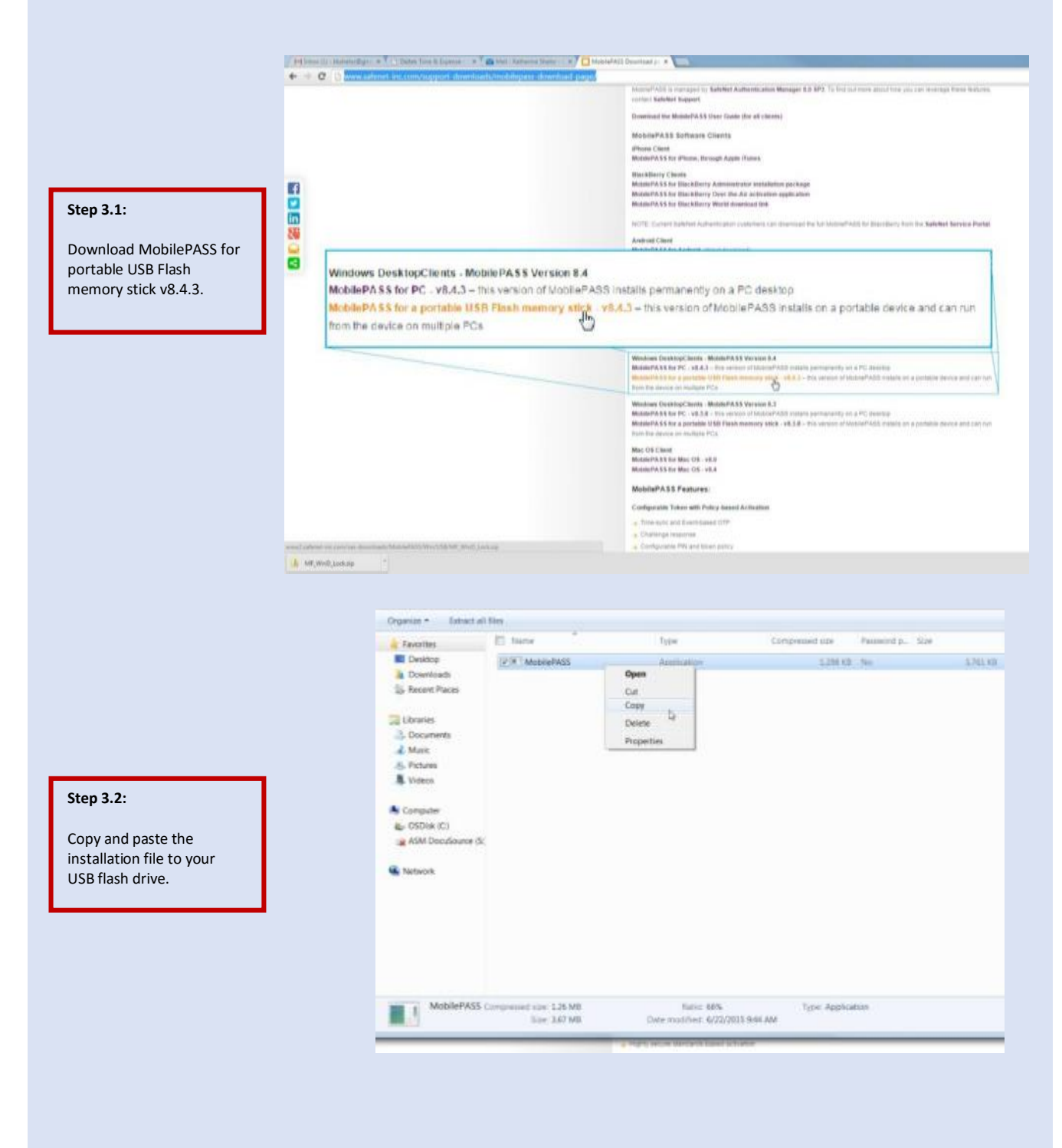

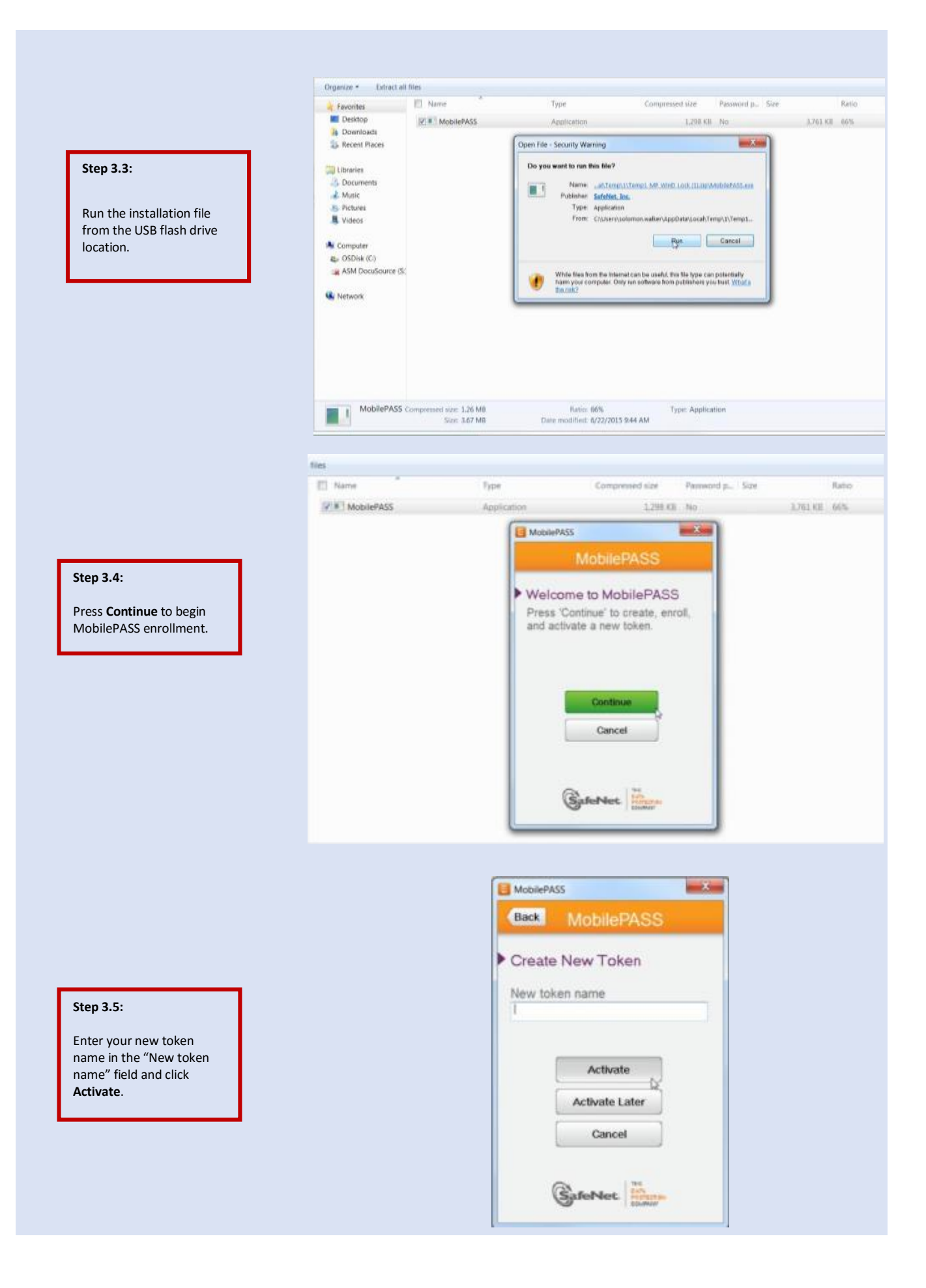

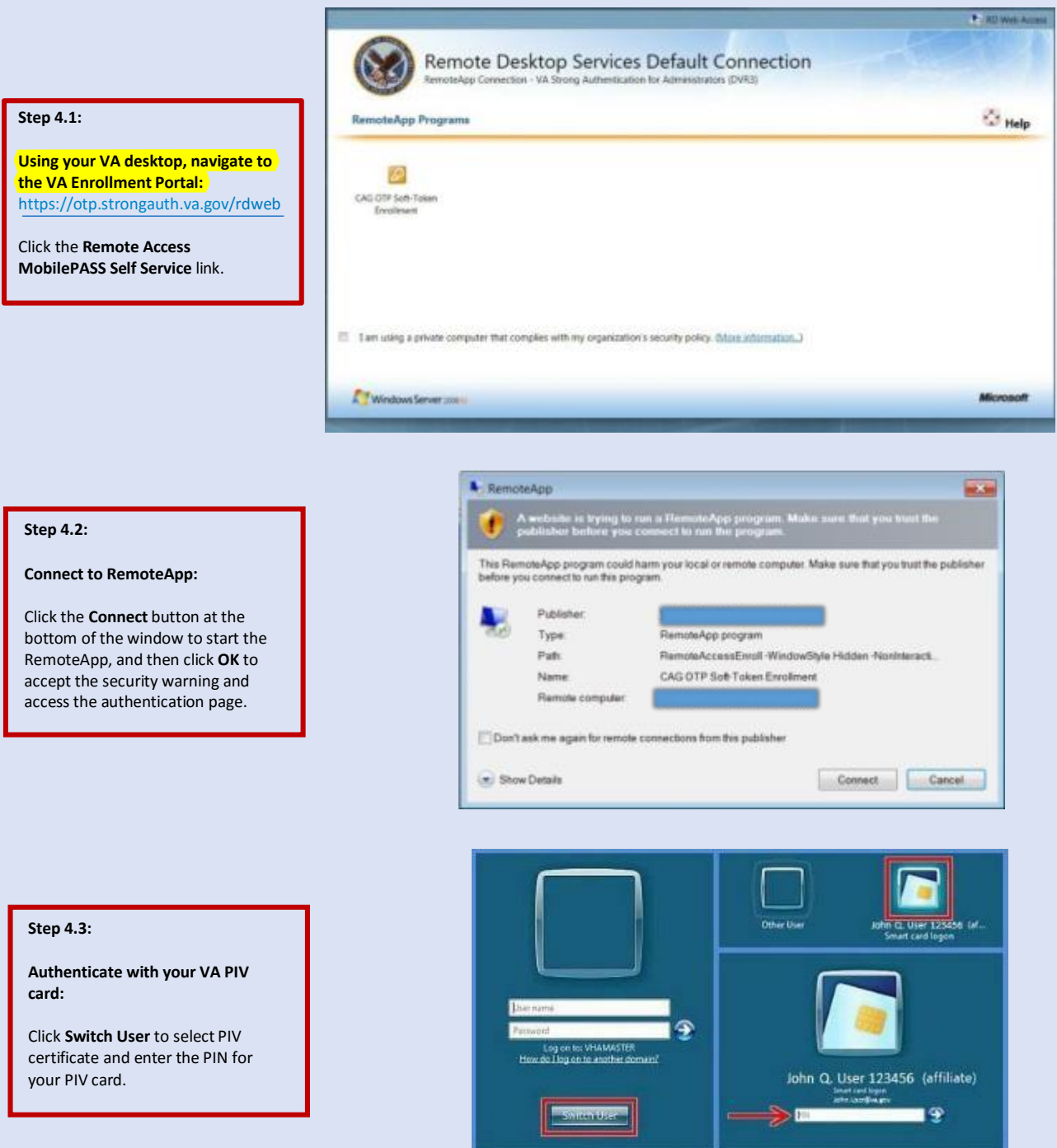

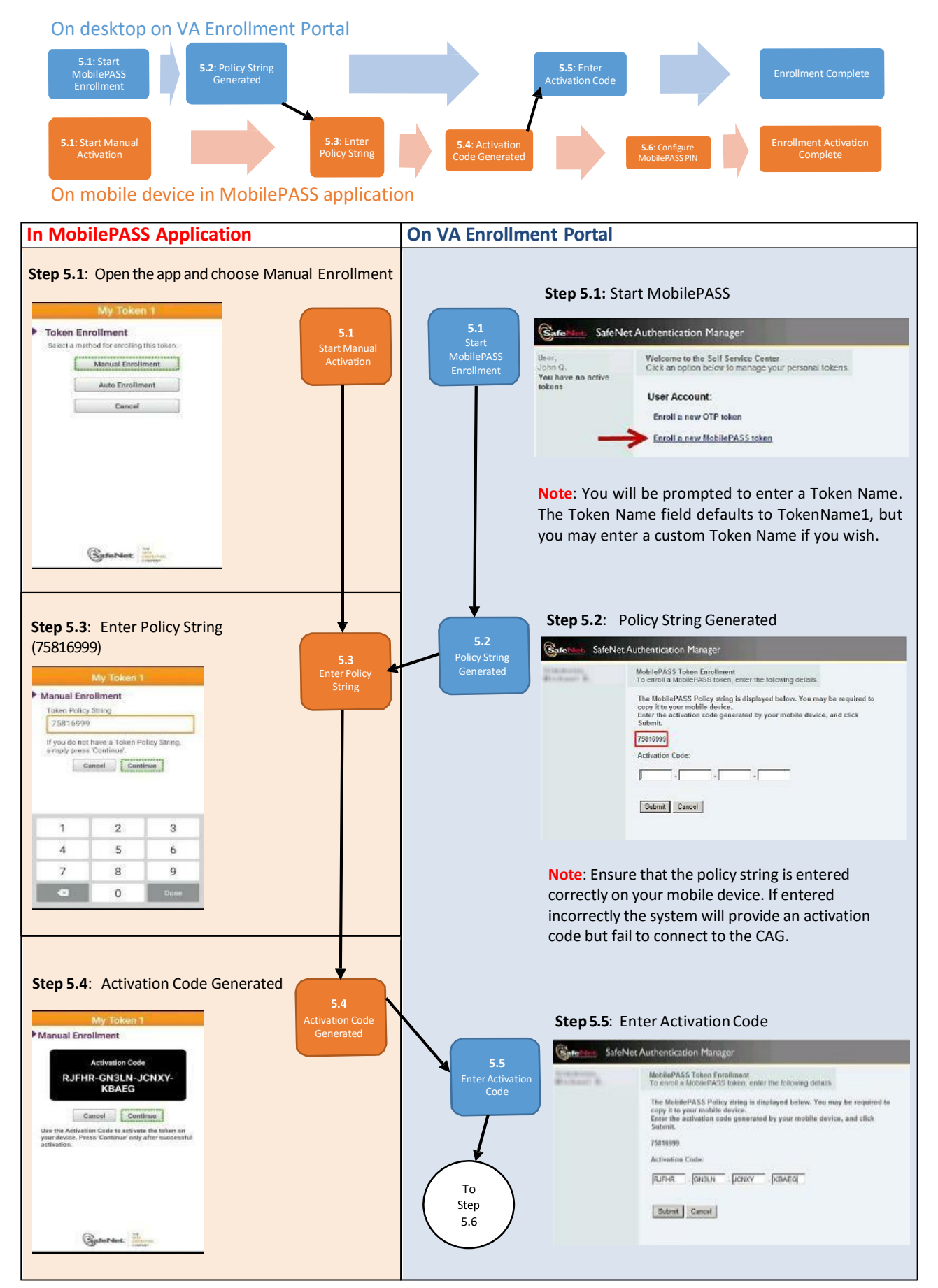

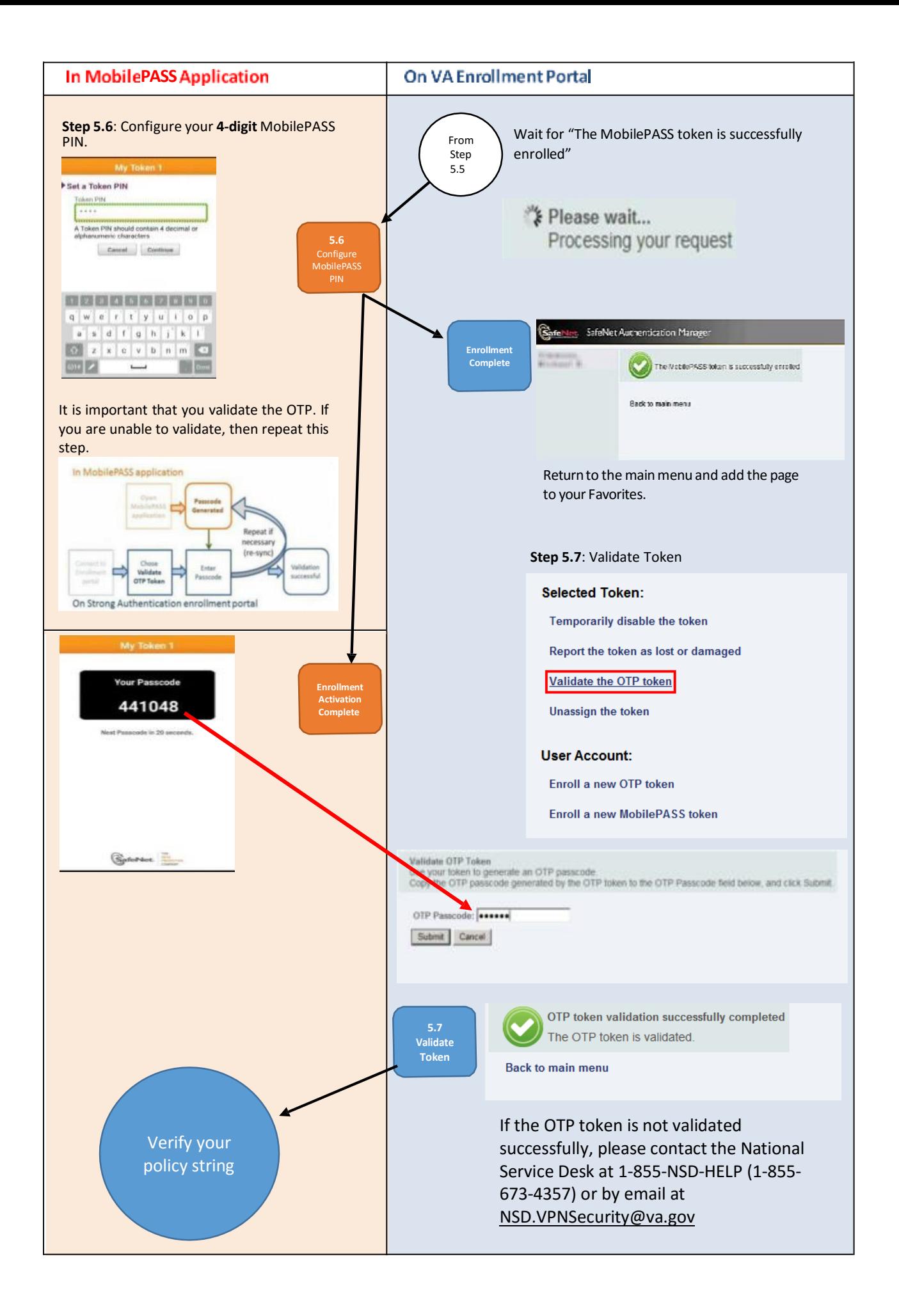

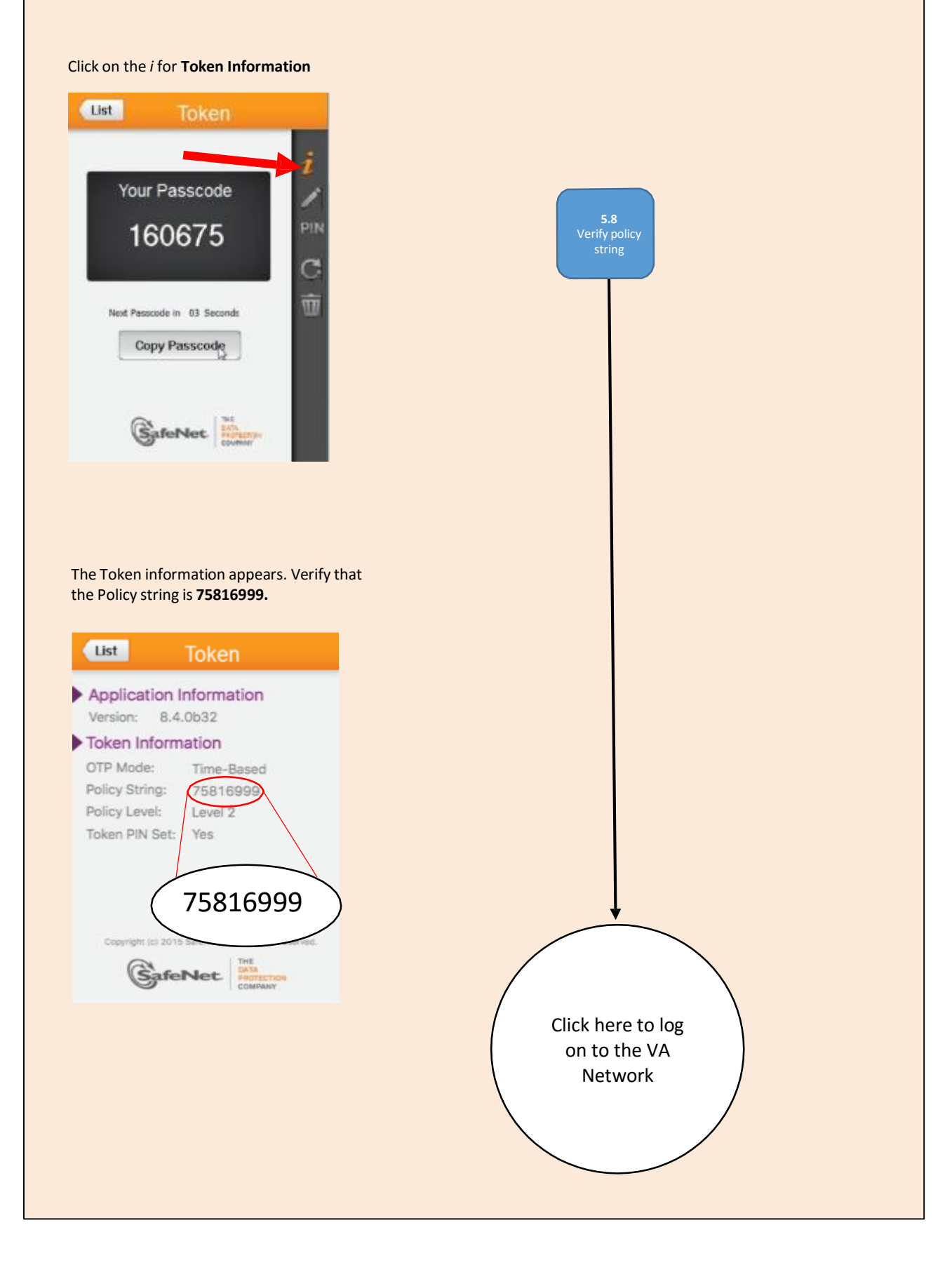

## Windows Desktop

## **Step 2: Confirm your device operating system is compatible with MobilePASS:**

**Note**: MobilePASS works with Windows XP, Windows 7, Windows 8 and Windows 10.

For guidance on determining the version of your operating system, click [here.](http://windows.microsoft.com/en-US/windows/which-operating-system)

# **Step 3: Download the MobilePASS application**

#### **On your Windows desktop:**

- · The MobilePASS application is available at the following link [MobilePASS](http://www2.safenet-inc.com/sas-downloads/MobilePASS/Win/WinD/MP_WinD.zip) [for](http://www2.safenet-inc.com/sas-downloads/MobilePASS/Win/WinD/MP_WinD.zip) [Windows](http://www2.safenet-inc.com/sas-downloads/MobilePASS/Win/WinD/MP_WinD.zip) [desktop](http://www2.safenet-inc.com/sas-downloads/MobilePASS/Win/WinD/MP_WinD.zip) [\(v8.4\)](http://www2.safenet-inc.com/sas-downloads/MobilePASS/Win/WinD/MP_WinD.zip)
- · Once installed the MobilePASS application will be visible on the Windows Desktop. Double Click the icon to open the application. The Welcome window will appear.

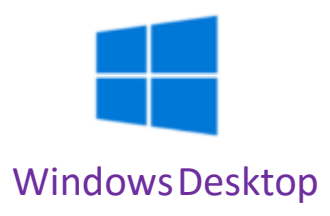

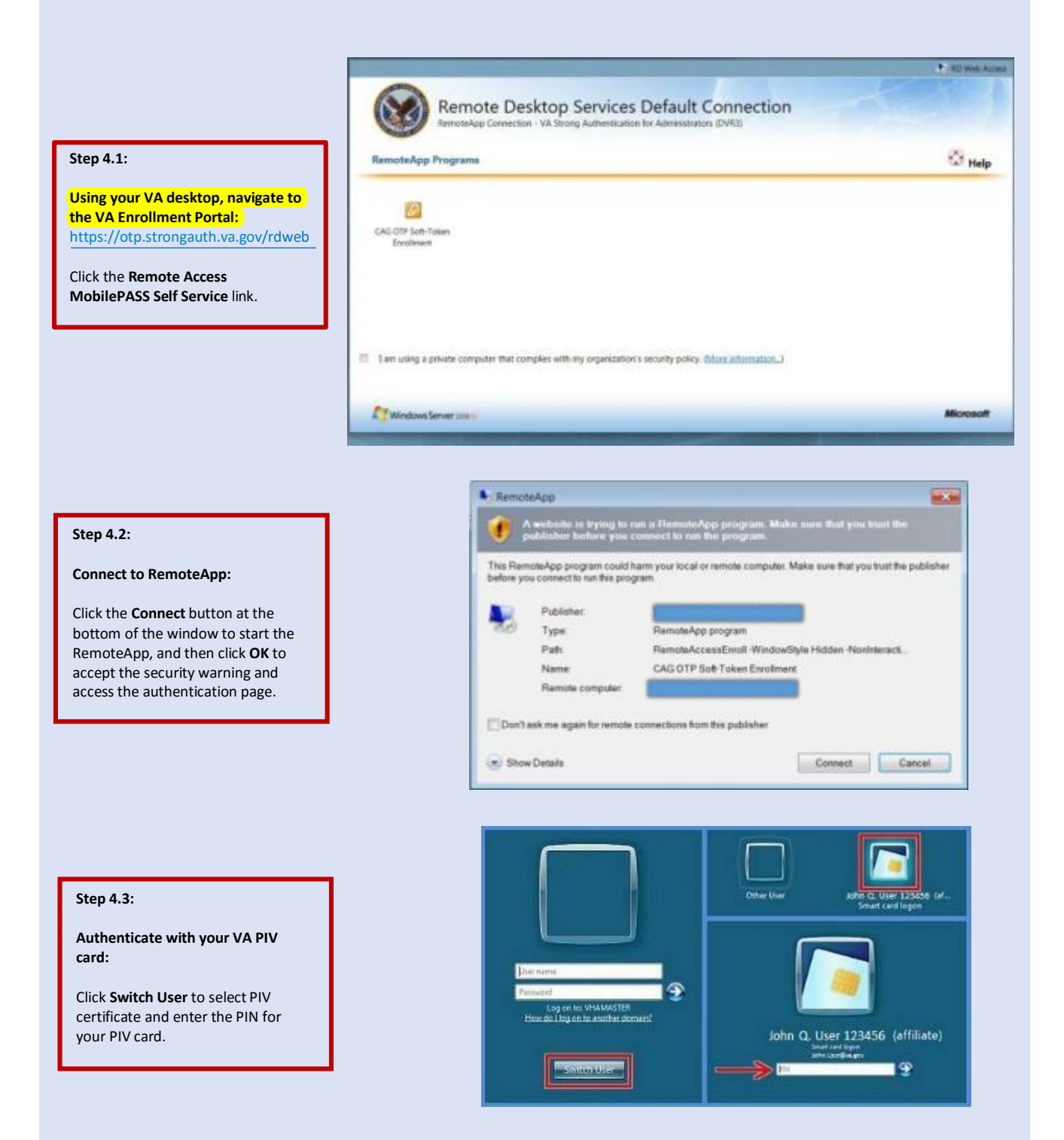

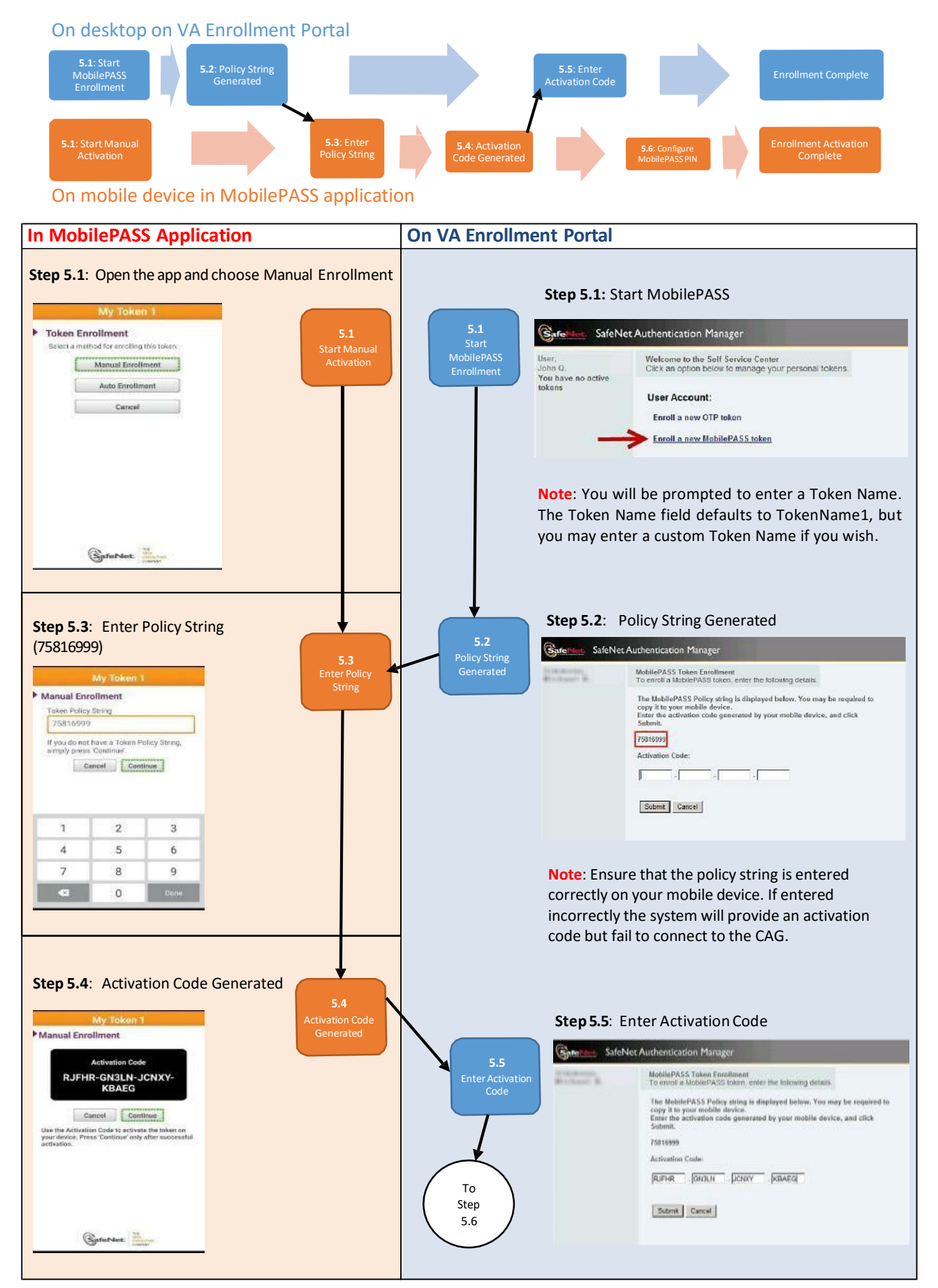

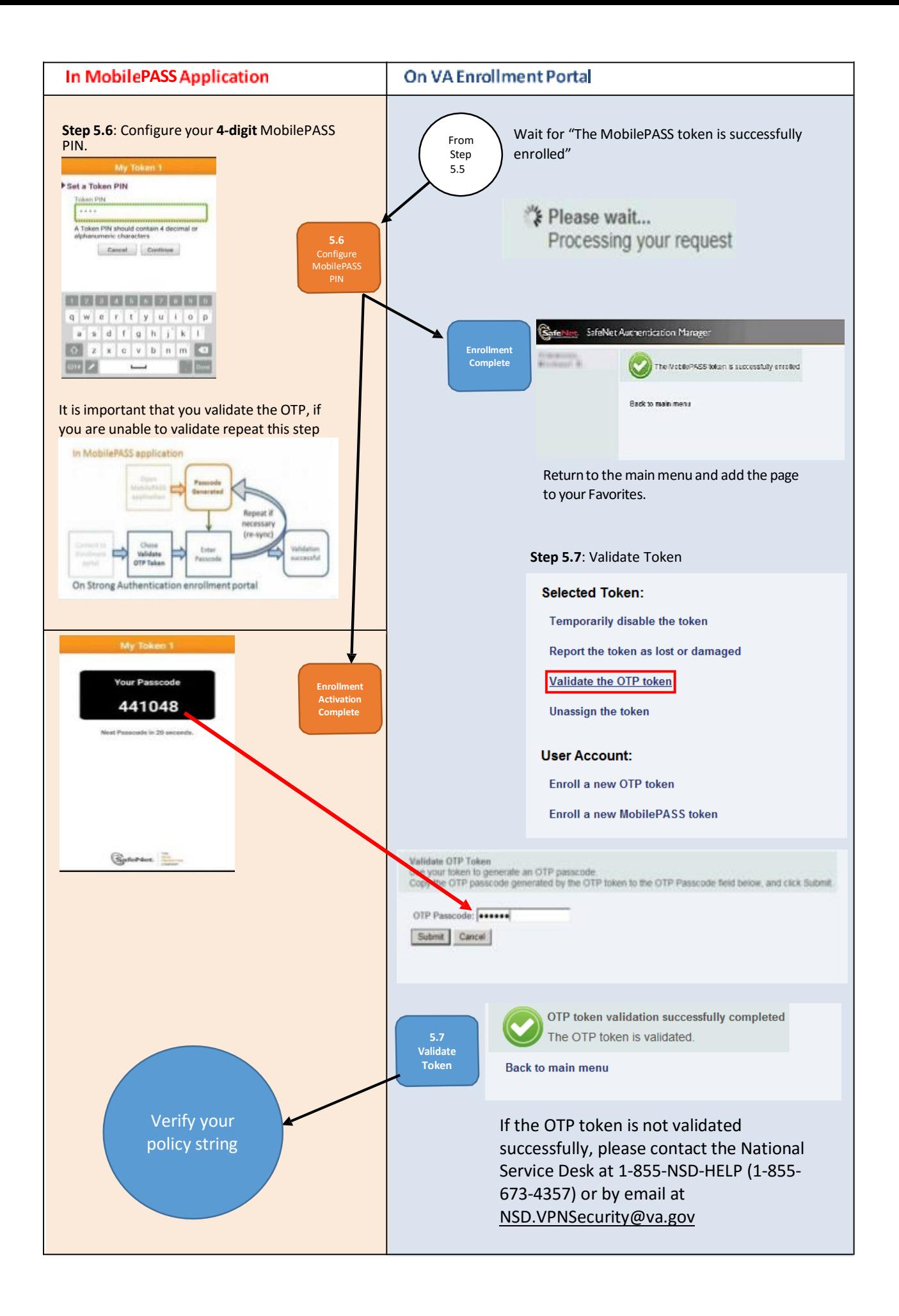

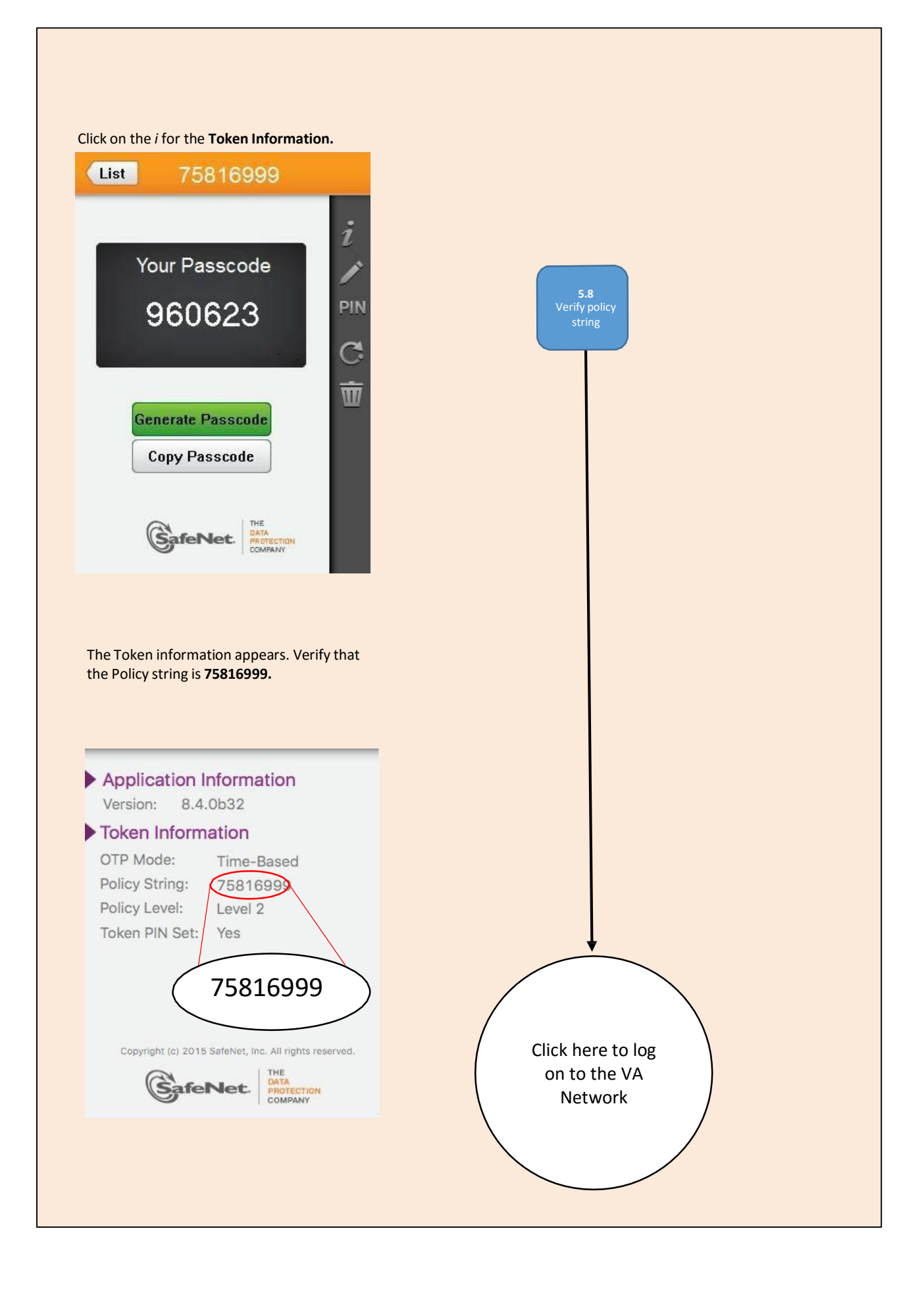

## Windows Phone

## **Step 2: Confirm your device operating system is compatible with MobilePASS:**

**Note**: MobilePASS works with Windows Phone 7.0 or above.

To find the version of your operating system click [here.](http://www.windowsphone.com/en-us/how-to/wp7/basics/which-version-of-windows-phone-do-i-have)

#### **Step 3: Download the MobilePASS application**

#### **On your mobile device:**

· Click on the Windows Phone Store and install the MobilePASS application

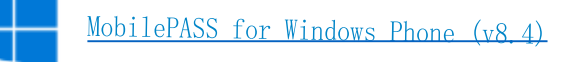

· Once installed, the MobilePASS soft token application will be visible onthe Windows Phone menu

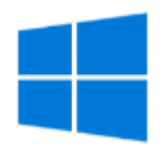

WindowsPhone

35

#### **Step 4.1:**

**Using your VA desktop, navigate to the VA Enrollment Portal:** [https://otp.strongauth.va.gov/](https://otp.strongauth.va.gov/rdweb)rdweb

Click the **Remote Access MobilePASS Self Service** link.

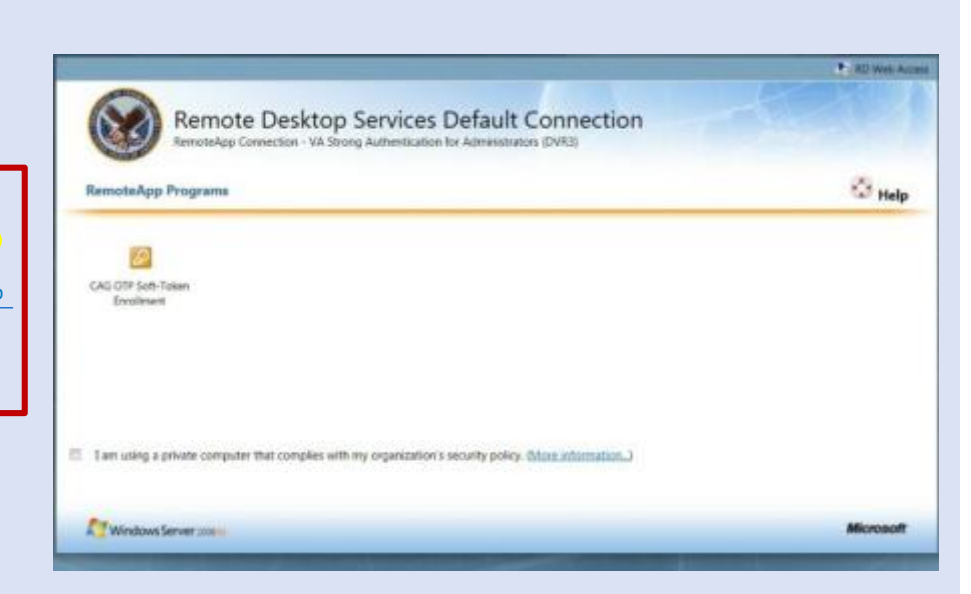

#### **Step 4.2:**

#### **Connect to RemoteApp:**

Click the **Connect** button at the bottom of the window to start the RemoteApp, and then click **OK** to accept the security warning and access the authentication page.

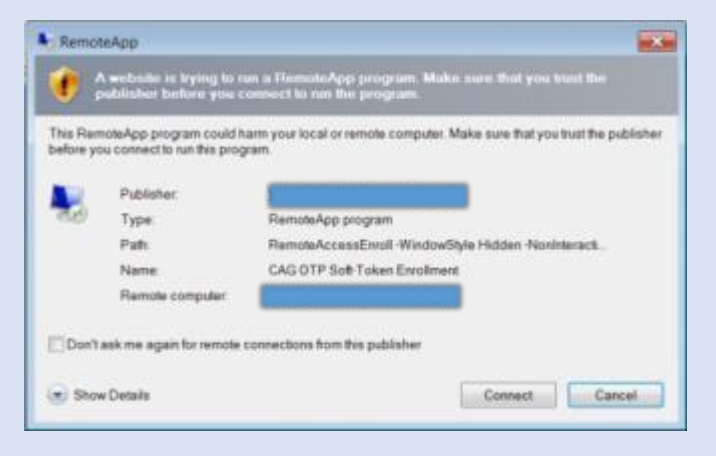

#### **Step 4.3:**

**Authenticate with your VA PIV card:**

Click **Switch User** to select PIV certificate and enter the PIN for your PIV card.

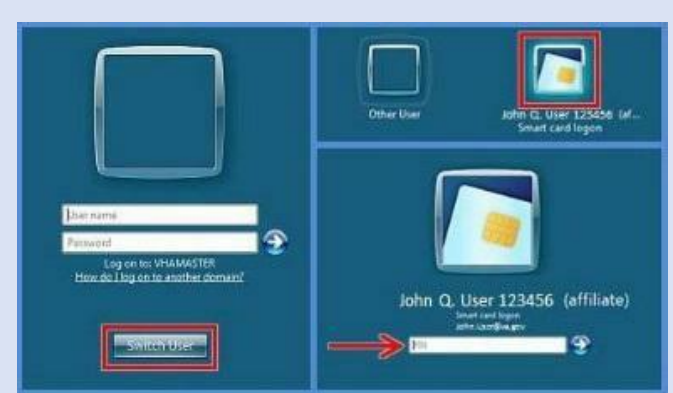

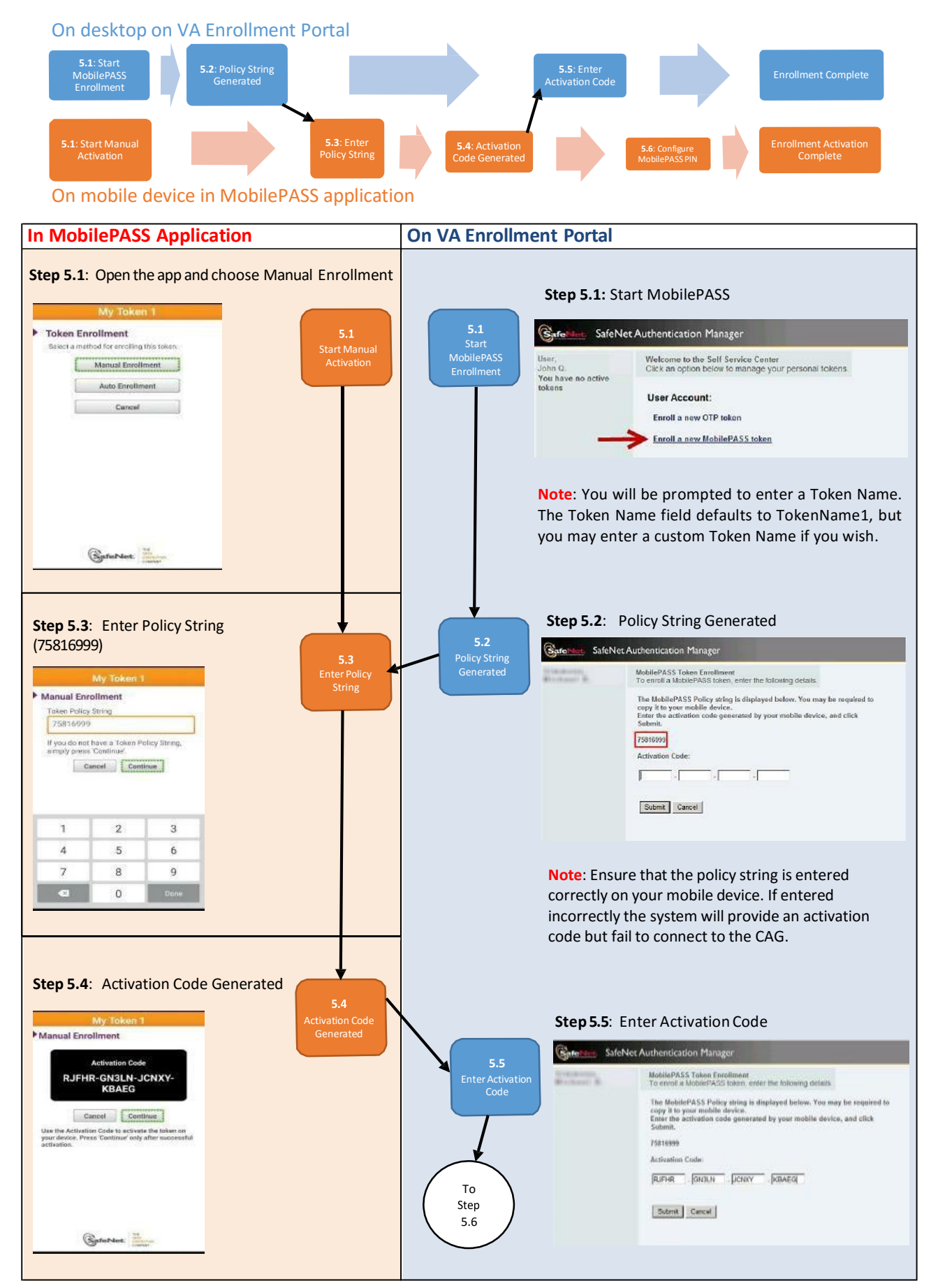

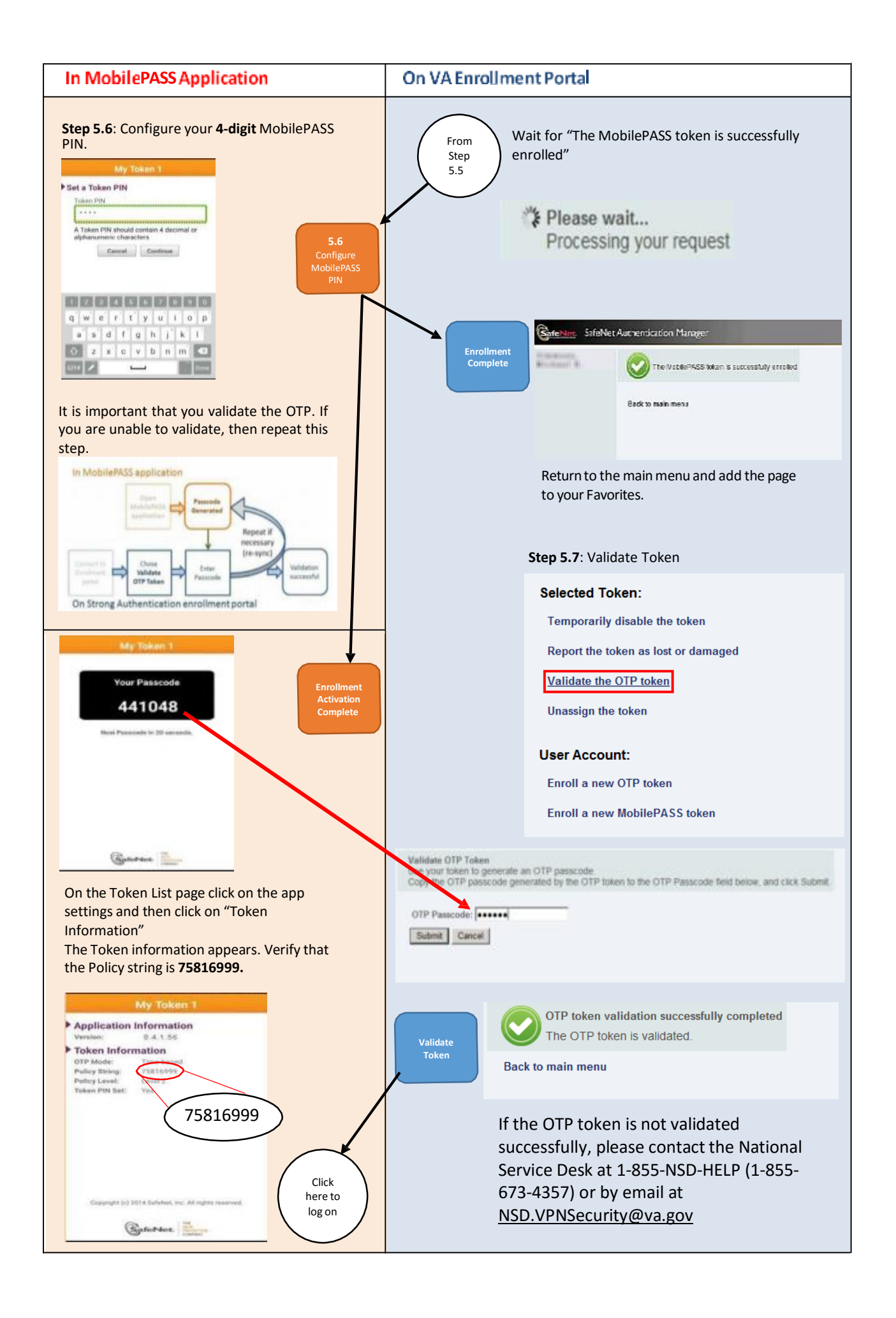

# <span id="page-40-0"></span>**CAG Logon with MobilePASS OTP**

Remote users of the VA network may logon using the Citrix Access Gateway (CAG) in conjunction with a MobilePASS-generated One-Time-Passcode (OTP). The following sections outline the authentication process.

#### **Prerequisites**

In order to logon to the VA network using MobilePASS, you must have a CAG and MobilePASS compatible device.

For information on configuring your device for use with CAG, please consult the appropriate documentation from the VA Remote Access Portal: <https://raportal.vpn.va.gov/Main1/>

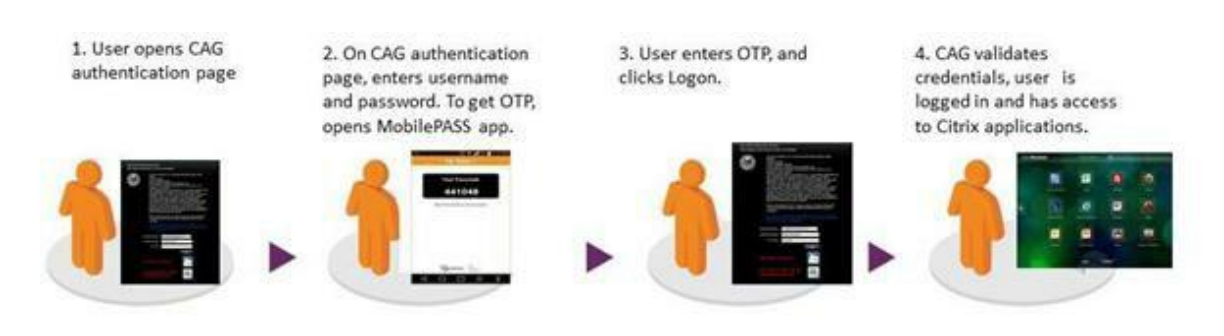

#### *Figure 1 CAG Authorization Process*

For information on downloading the MobilePASS application and enrolling your soft token, please consult the section in this Quick Start Guide specific to the device and operating system you are using.

# **Logon to the VA Network**

To access the CAG, navigate to **https://vacagXXXX.vpn.va.gov**, where "xxxx" is NORTH, SOUTH, EAST, or WEST, according to your assigned location. The web-based authentication screen is depicted in Figure 2. TheCAG authentication process is described below:

#### **Example:**

**https://vacagnorth.vpn.va.gov**

**Helpful Guides:**

**Policy String - 75816999**

**Authenticate Mobilepass - https://otp.strongauth.va.gov/rdweb**

1. Click the OTP graphic button as shown below (Figure 2).

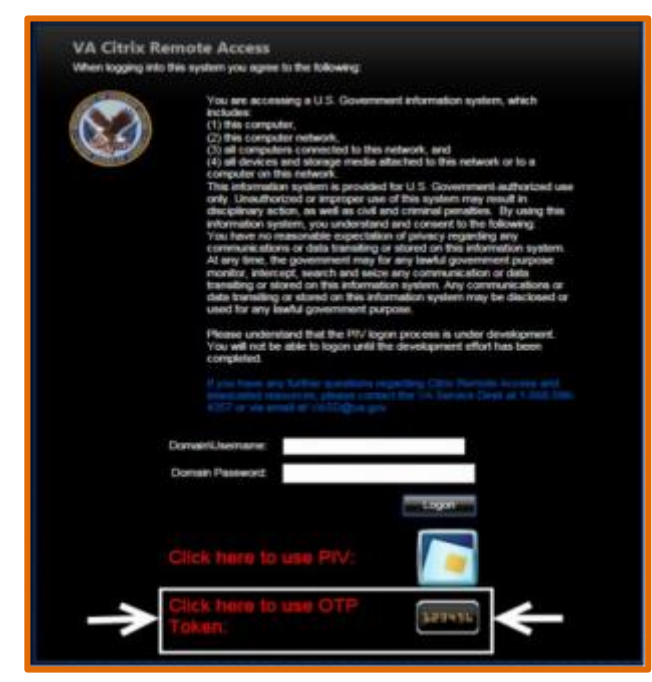

*Figure 2 Typical CAG Authentication Interface, Choosing OTP Token Authentication*

- 2. At the CAG logon screen, enter your username and password.
- 3. On your MobilePASS compatible device, open MobilePASS to generate a One-Time-Passcode (OTP) as shown in Figure 3 below.

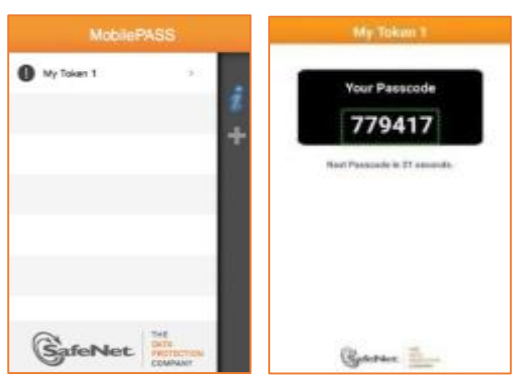

*Figure 3 Generating OTP in MobilePASS*

4. In the CAG logon screen, enter the OTP generated by MobilePASS in the "OTP Code" field and click the **Logon** button.

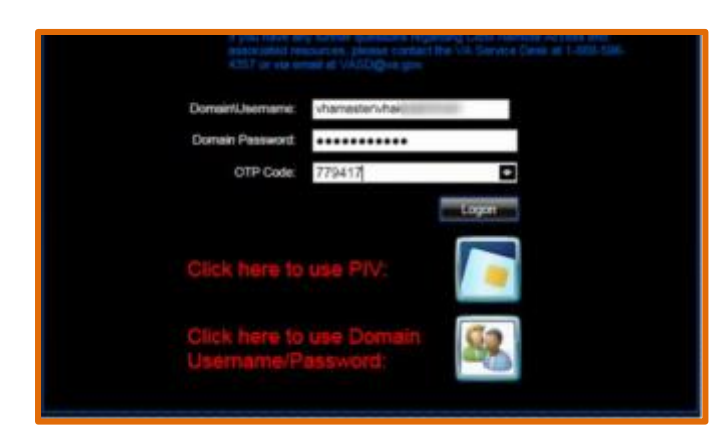

*Figure 4 Entering Domain Username, Password, and OTP (MobilePASS code) into CAG Authentication Page*

# **For logon support, please contact the National Service Desk (NSD) at 1-855-NSD-HELP (1-855-673-4357) or by email at [NSD.VPNSecurity@va.gov.](mailto:NSD.VPNSecurity@va.gov)**

[Click](#page-2-0) here to go ba[ck](#page-2-0) [to](#page-2-0) [the](#page-2-0) [quick](#page-2-0) [start](#page-2-0) [user](#page-2-0) [guide](#page-2-0)